# Acceptance Test

Requested By: Mr. Ken Swarner

 Systems Administrator Computer Science Department of Siena College

 Dr. Tim Lederman Professor of Computer Science Computer Science Department of Siena College

# Environmental Monitoring System

# *Saint***Soft**

Prepared By: David Moore – Team Leader Daniel Schuldt Hannah Palmer Christian Damberg Lioubov Mikhailova Tina Ting

May 1, 2006

### **Table Of Contents**

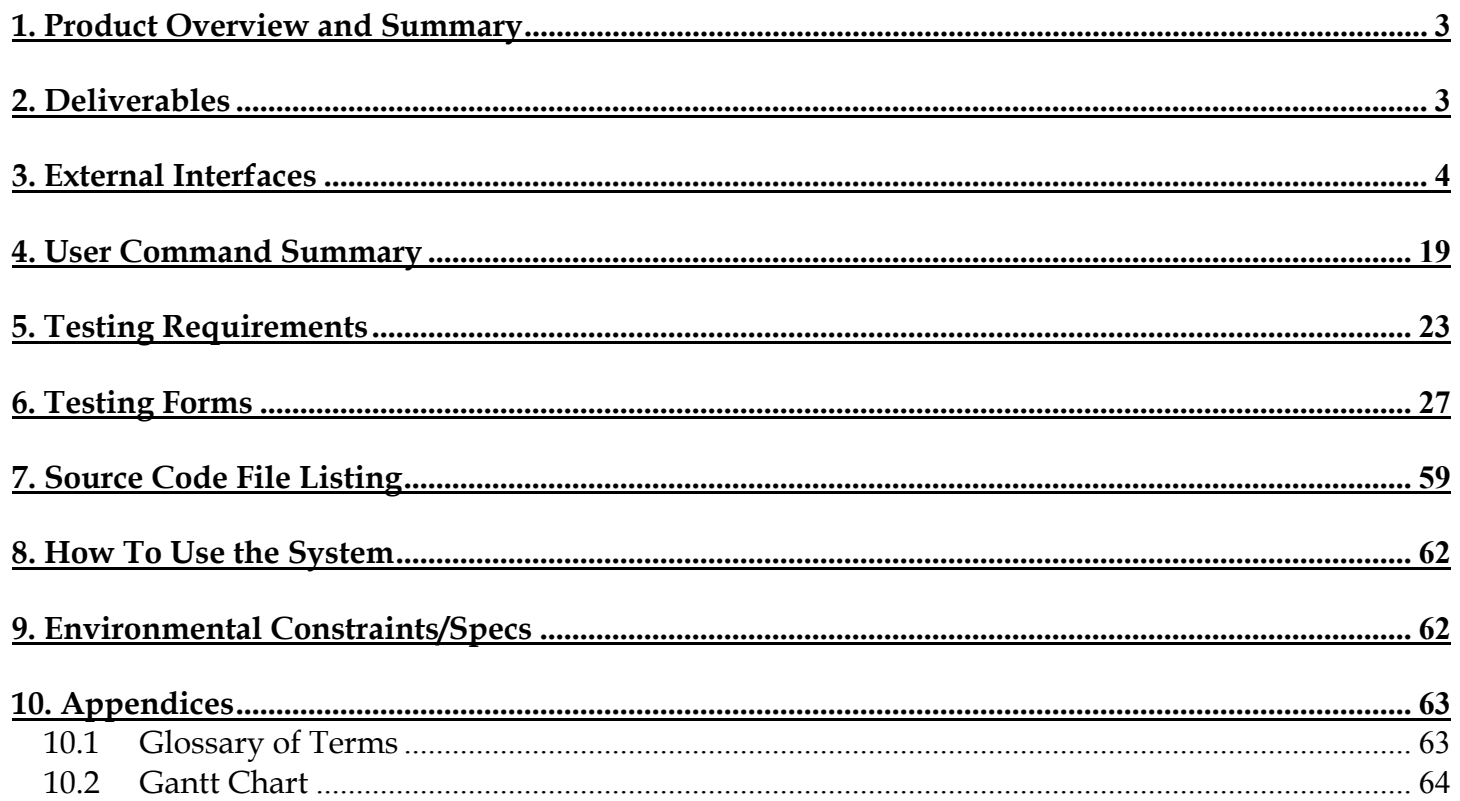

### <span id="page-2-0"></span>**1. Product Overview and Summary**

The Environmental Monitoring System is a software package that will allow for the monitoring of many different aspects in numerous user-specified locations. The software is designed to obtain information from specified devices that will be registered to the system. The user will set thresholds specific to each sensor and upon the triggering of those thresholds, the system will notify the user of the alert. Overall, the Environmental Monitoring System will allow for a secure and convenient way to oversee the safety of an office, home or any other location that can be monitored.

### **2. Deliverables**

The deliverables for the Environmental Monitoring System include a compact disk including a copy of the Acceptance Test document in addition to the previous documents, the team website as well as the project website. Also included in the deliverables is a hard copy of the Acceptance Test document.

### <span id="page-3-0"></span>**3. External Interfaces**

#### Login Screen

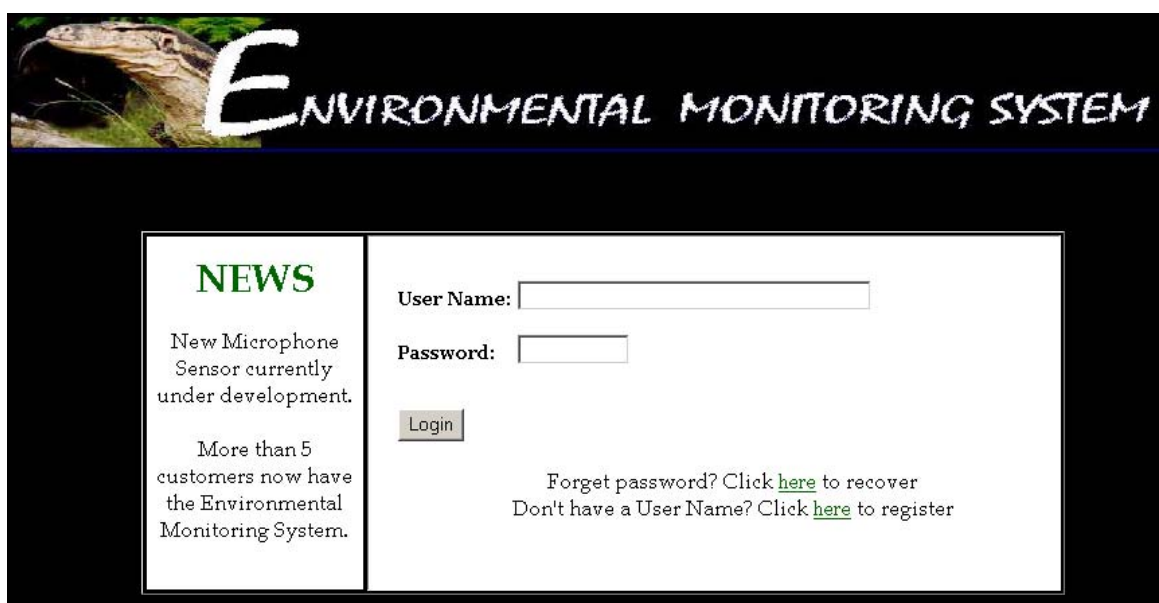

The login screen allows a new user to create an account, a registered user to login using their user name (registered e-mail address) and password or to retrieve a lost password.

#### New User Registration Screen (1)

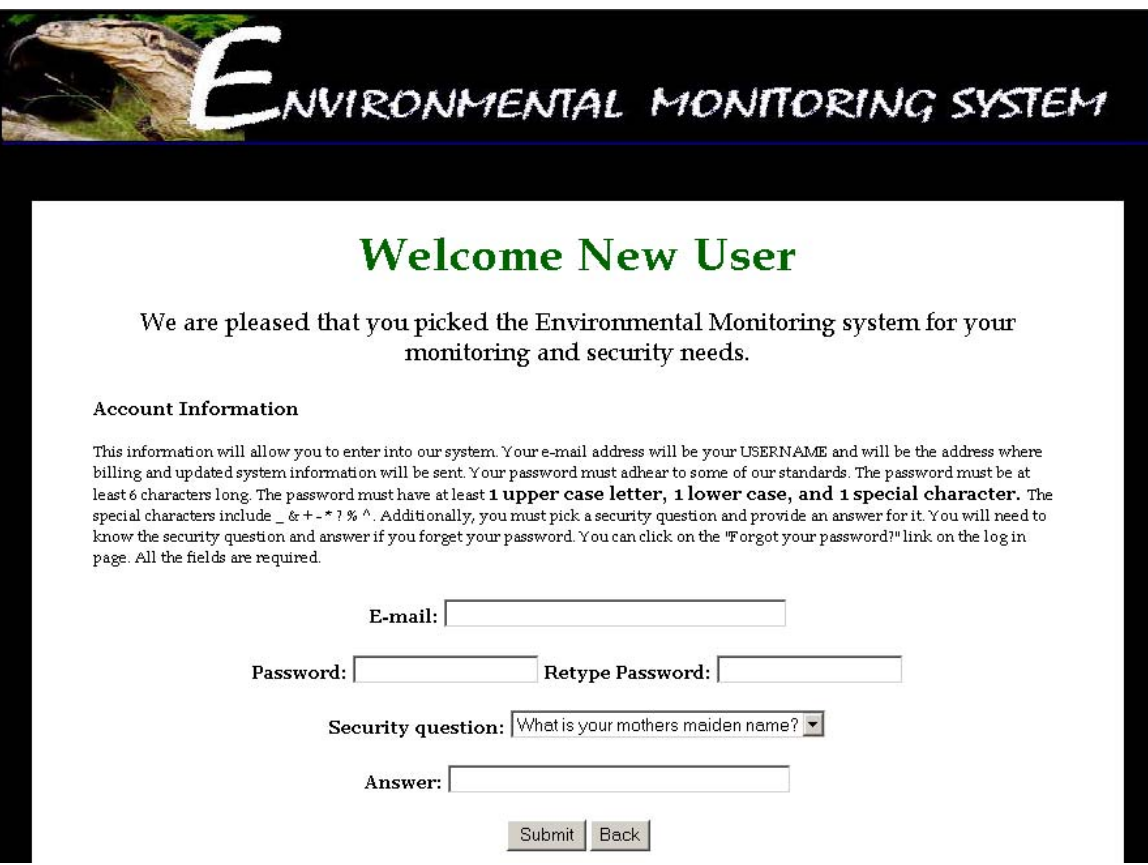

The New User Registration Screen allows the user to begin the registration process by choosing a user name (e-mail address), password and security questions.

#### New User Registration Screen (2)

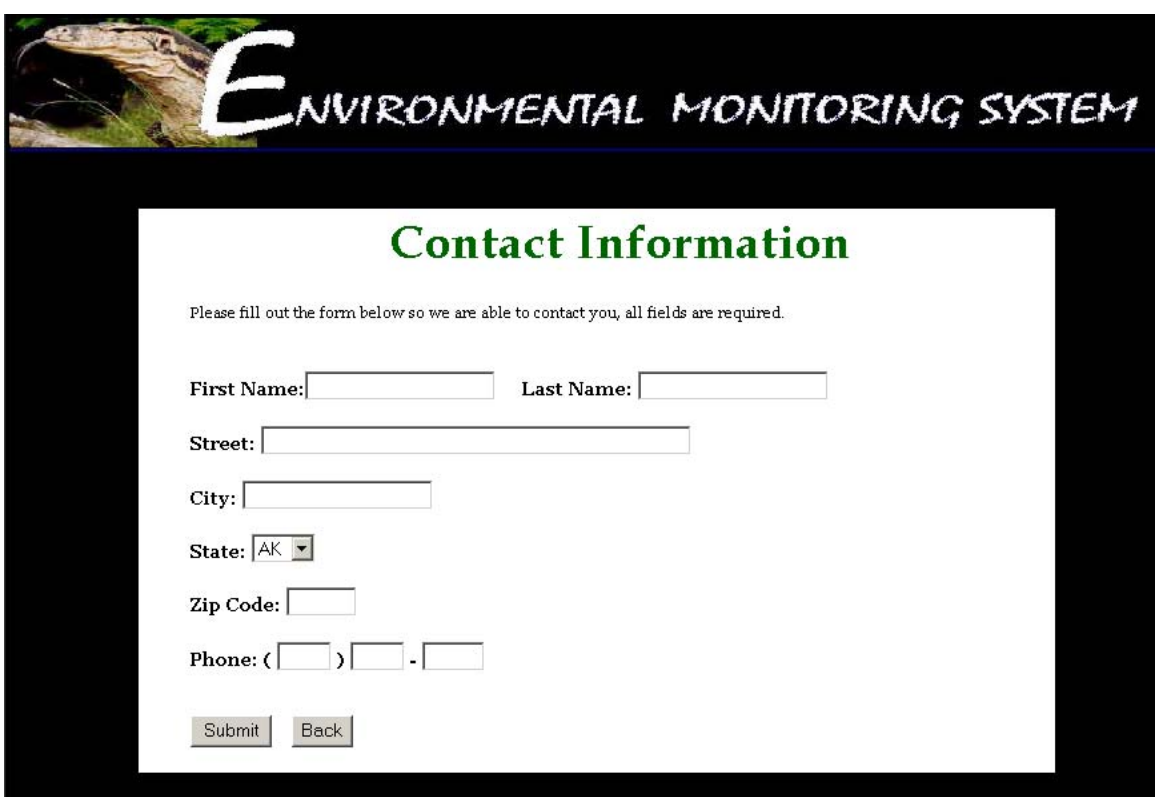

The New User Register Screen (2) prompts the user for personal contact information to be used for records and for emergency contact.

#### Password Recovery Screen

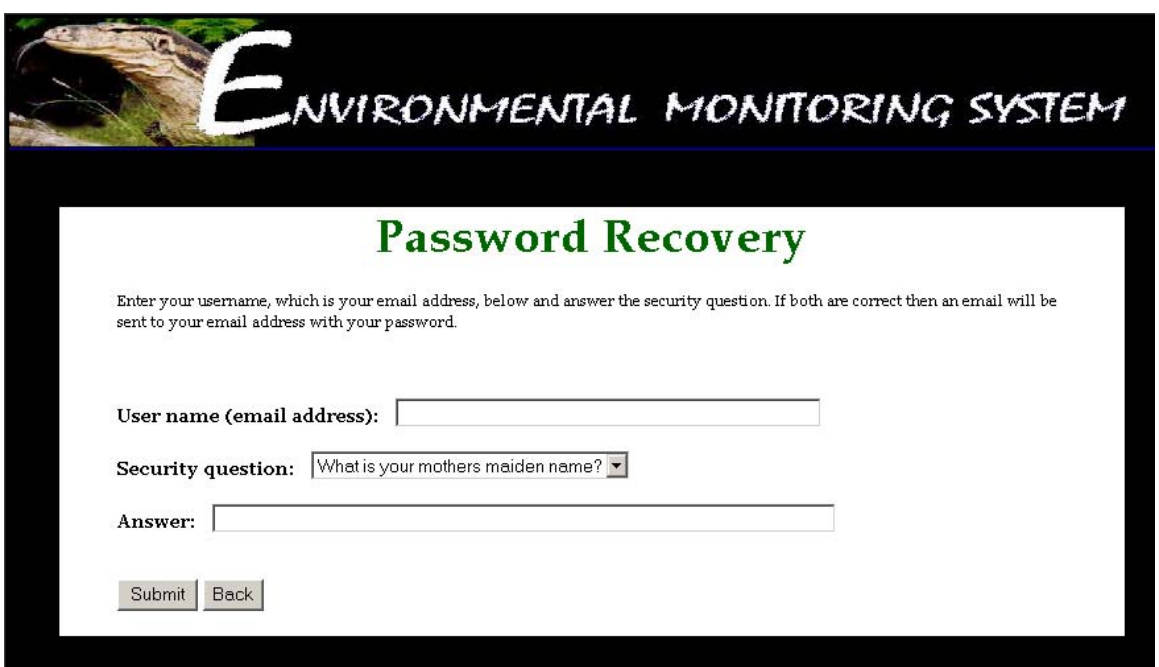

The Password Recovery Screen allows the user to reset their password in the event that it is lost or forgotten. The system prompts the user of their user name (e-mail address), asks them to select the security question chosen during the registration process and provide the corresponding answer.

User Welcome Screen

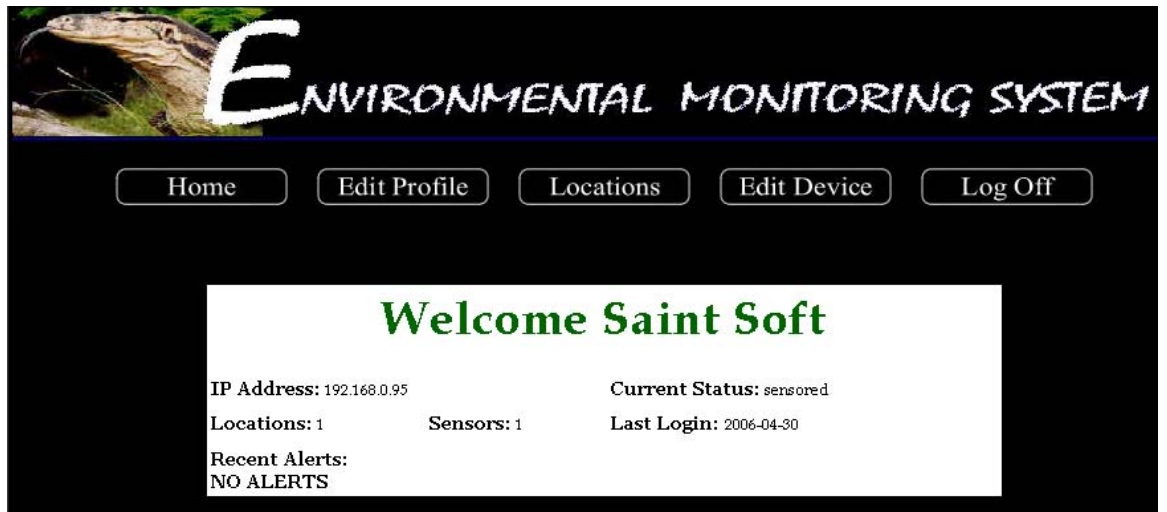

The User Welcome Screen provides the user specific information regarding their account upon login.

#### Remote User Location Screen

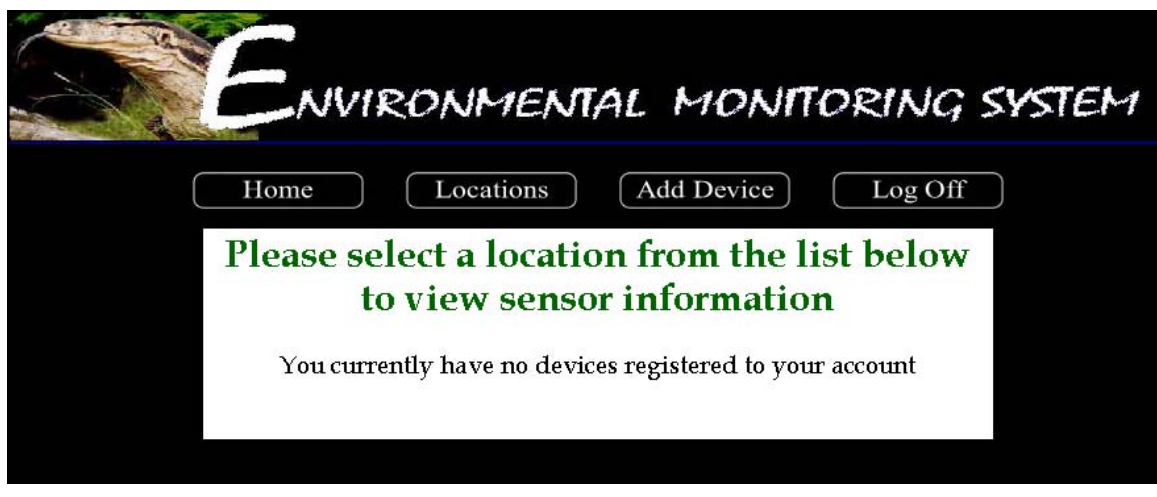

When a Remote User attempts to view any registered sensors on the account, this screen appears to inform the user that there aren't any registered devices on the account.

#### Add Device Screen

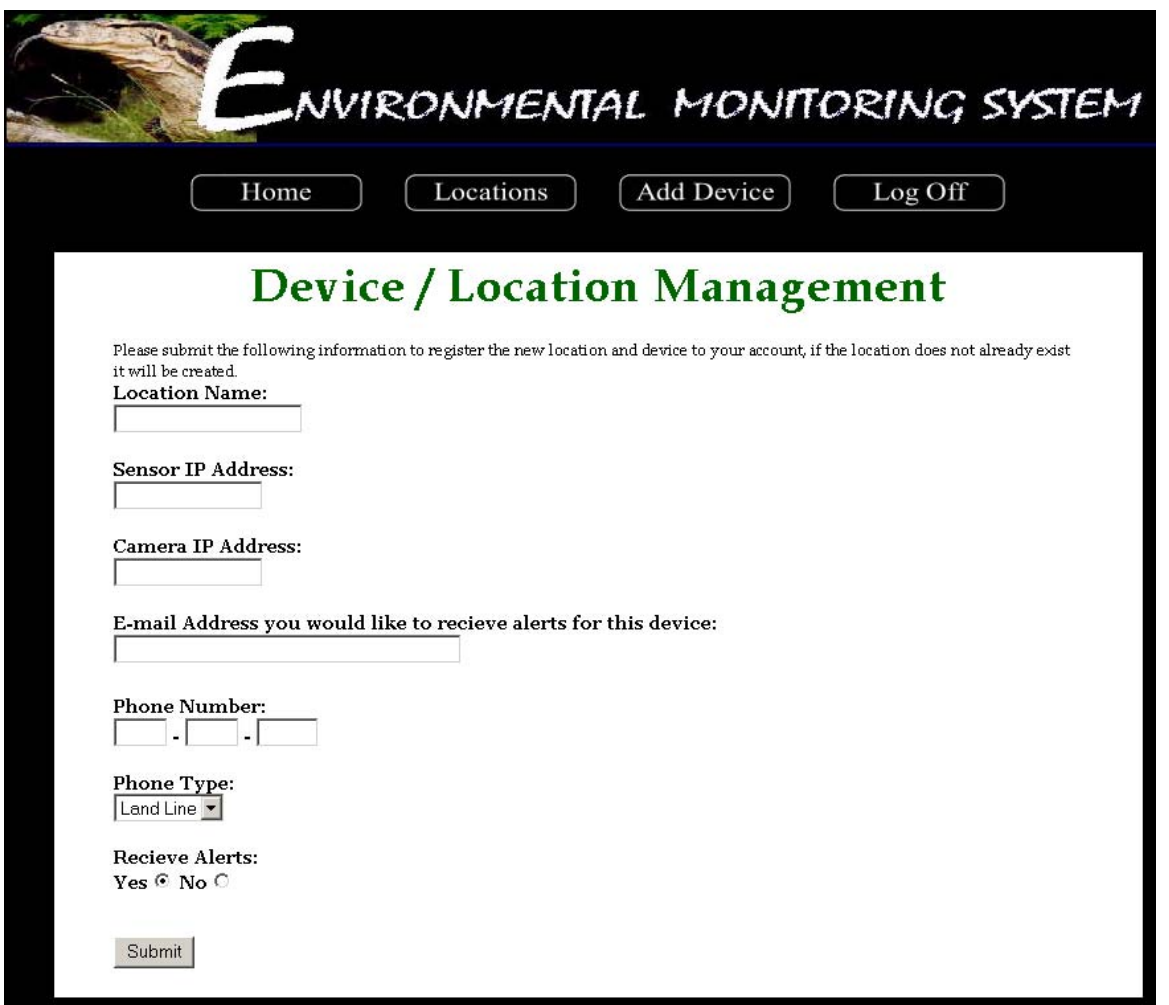

The Add Device Screen allows a Remote User to add a device to their account. The system prompts the user for sensor specific information as well as alert information.

#### Sensored User Location Screen

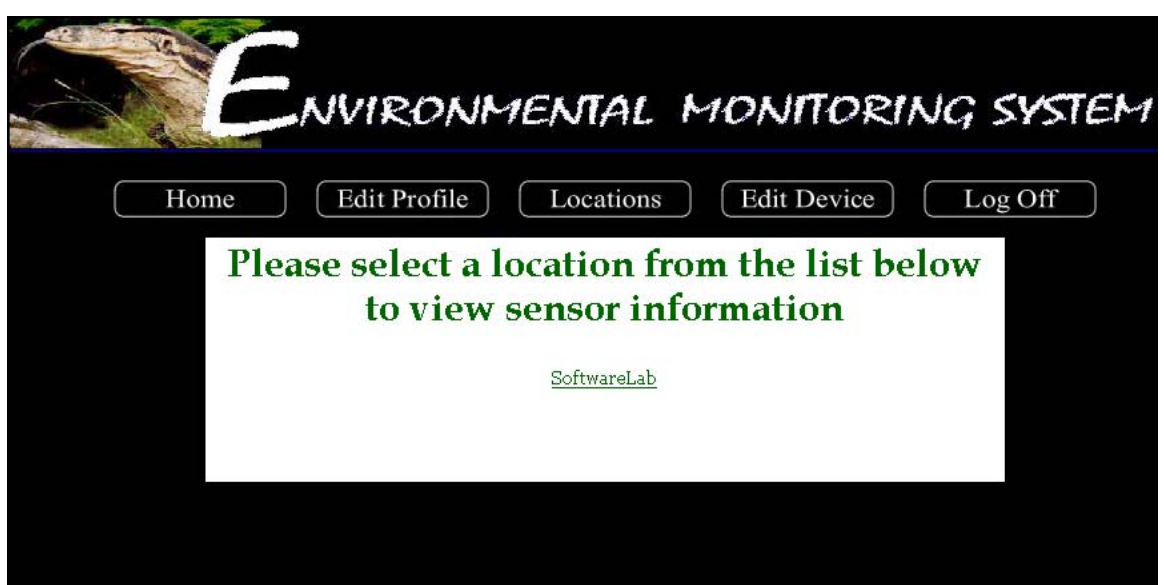

Viewing the location screen as a Sensored User allows the user to view all of the sensors that are registered to the account and choose which sensors they want to view the details of.

#### Device Screen

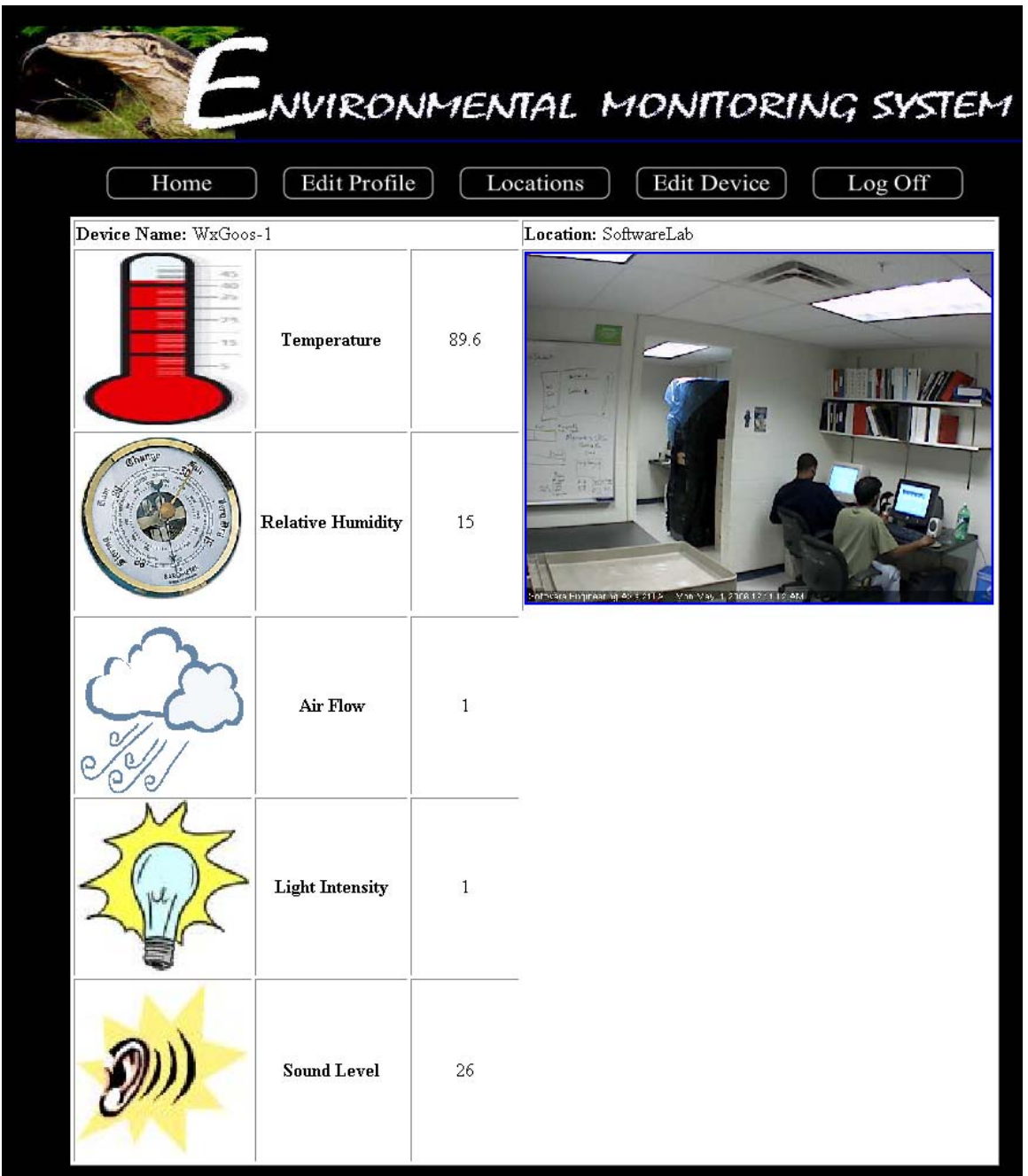

The Device Screen displays the readings for each sensor and allows the user to view the current status of each of their registered sensors individually.

#### Edit Profile Screen

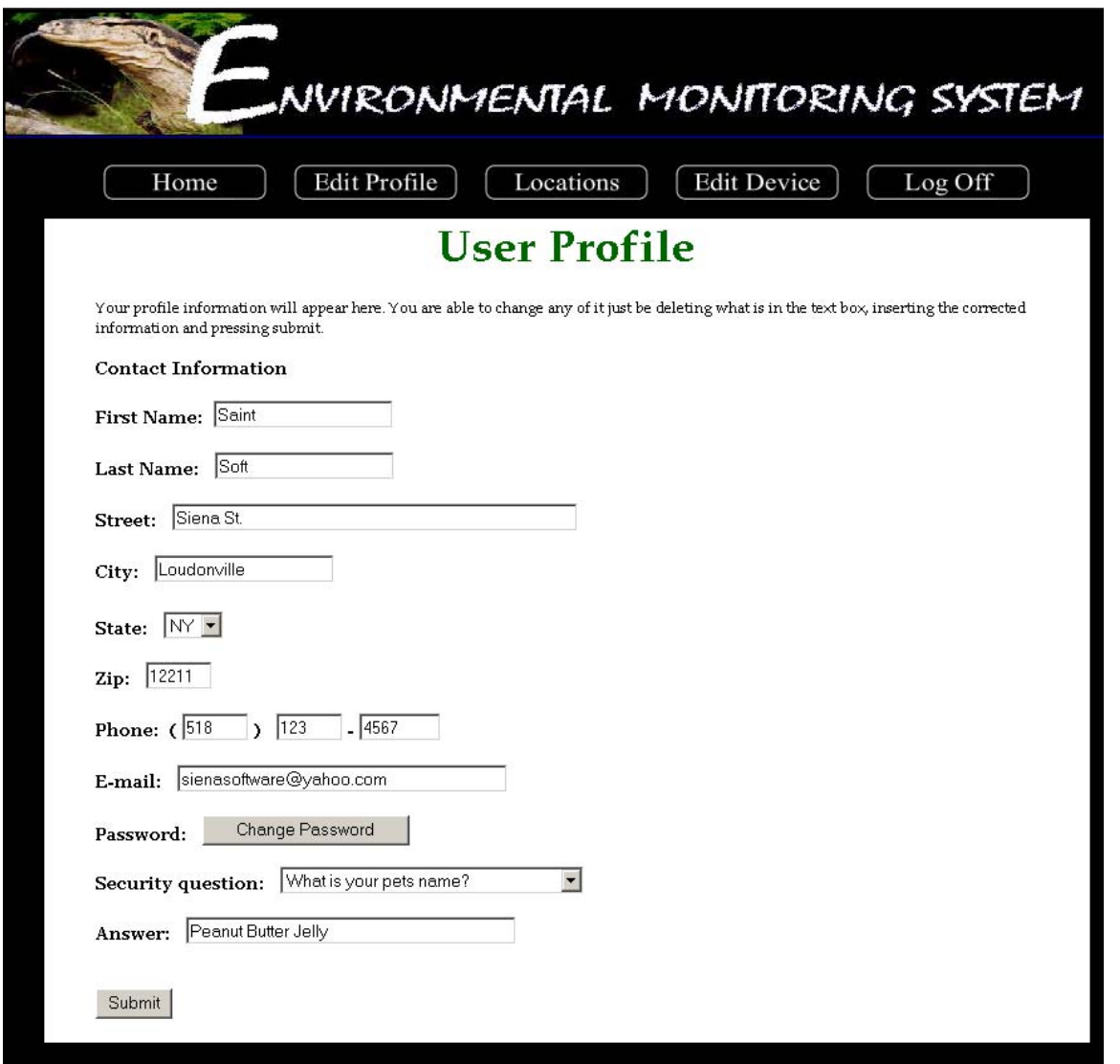

The Edit Profile Screen displays the information entered during the registration process and allows a Sensored User to change any of the information.

#### Edit Device Screen

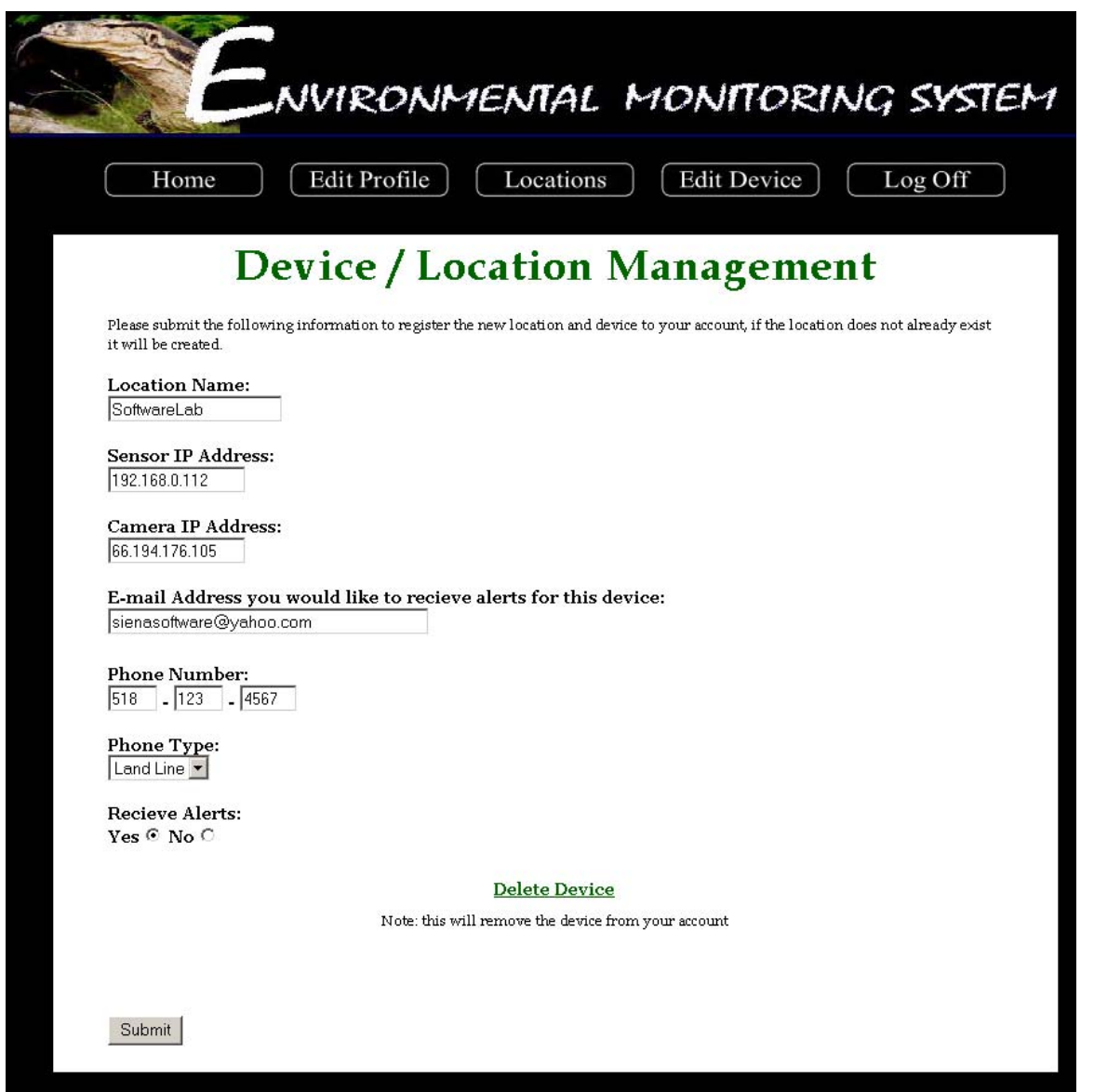

The Edit Device Screen allows a Sensored User to change any of the information specific to any of their registered devices/sensors as well as the information stored for alert contacts. The screen also allows the user to remove a device from their account.

#### Administrator Welcome Screen

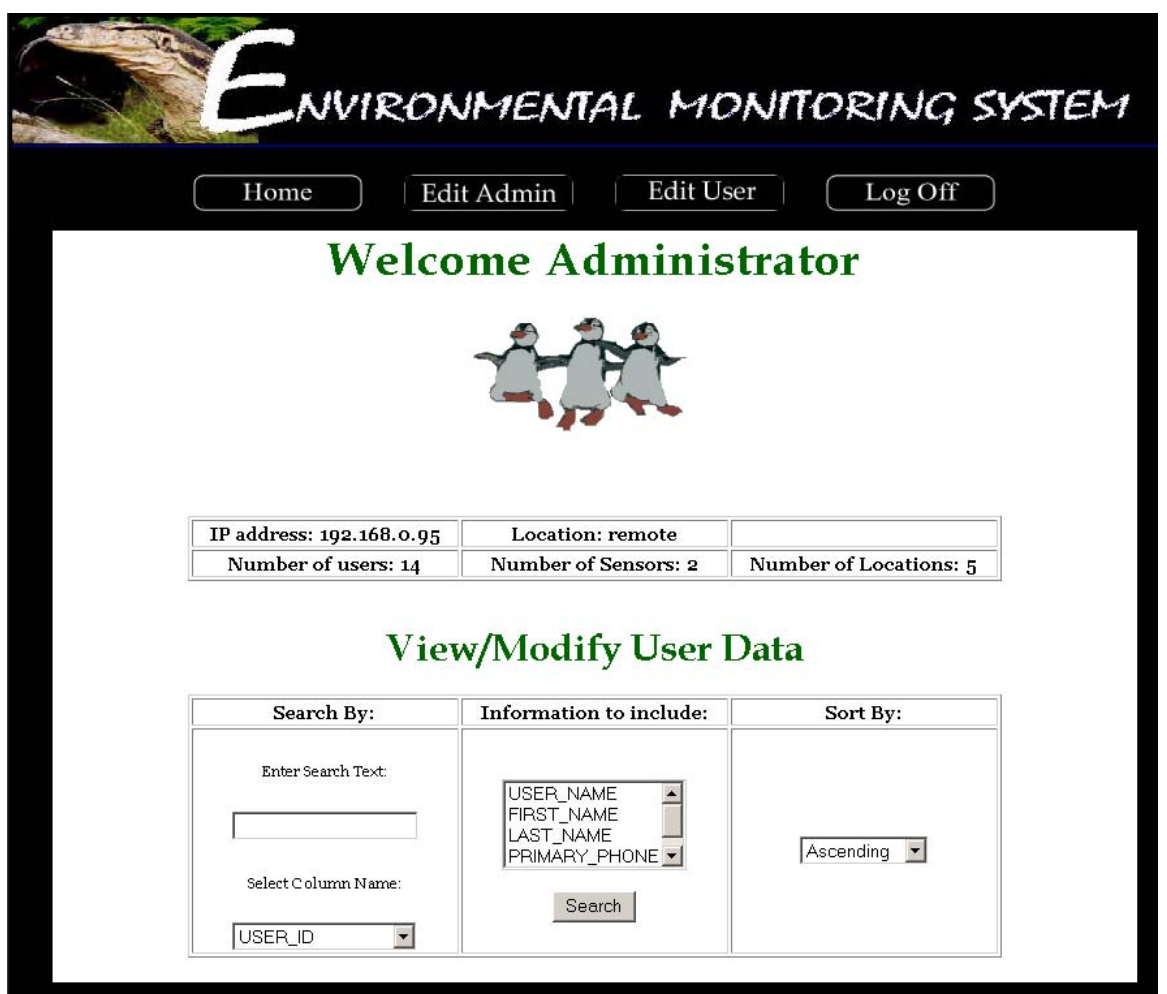

The Administrator Welcome Screen displays information regarding the status of the system including the Administrators IP address and location as well as statistical readings concerning the number of users, sensors and locations. The Welcome Screen also allows the Administrator to query the database of users.

#### Query Results Screen

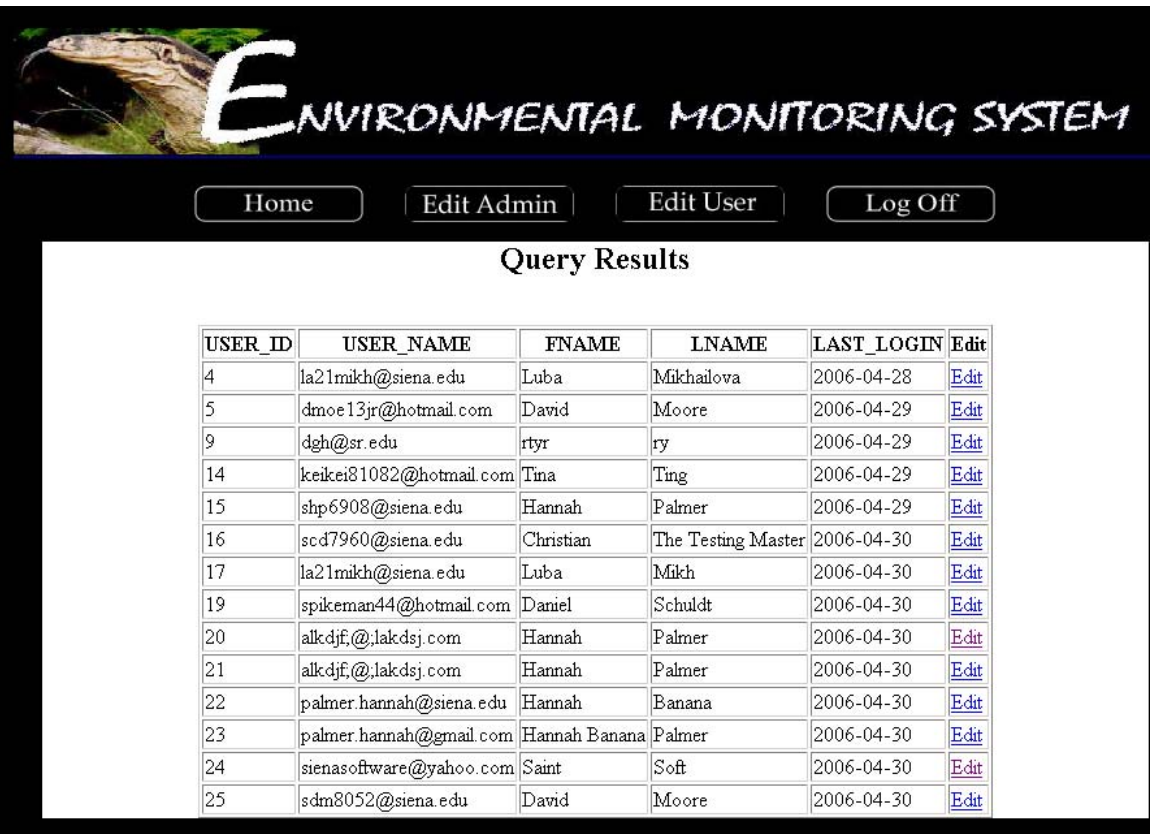

The Query Results Screen allows the Administrator to view the results of a database query as specified by the Administrator on the previous screen. From this point, the Administrator can choose a user to edit information for.

#### Administrator Edit User Screen

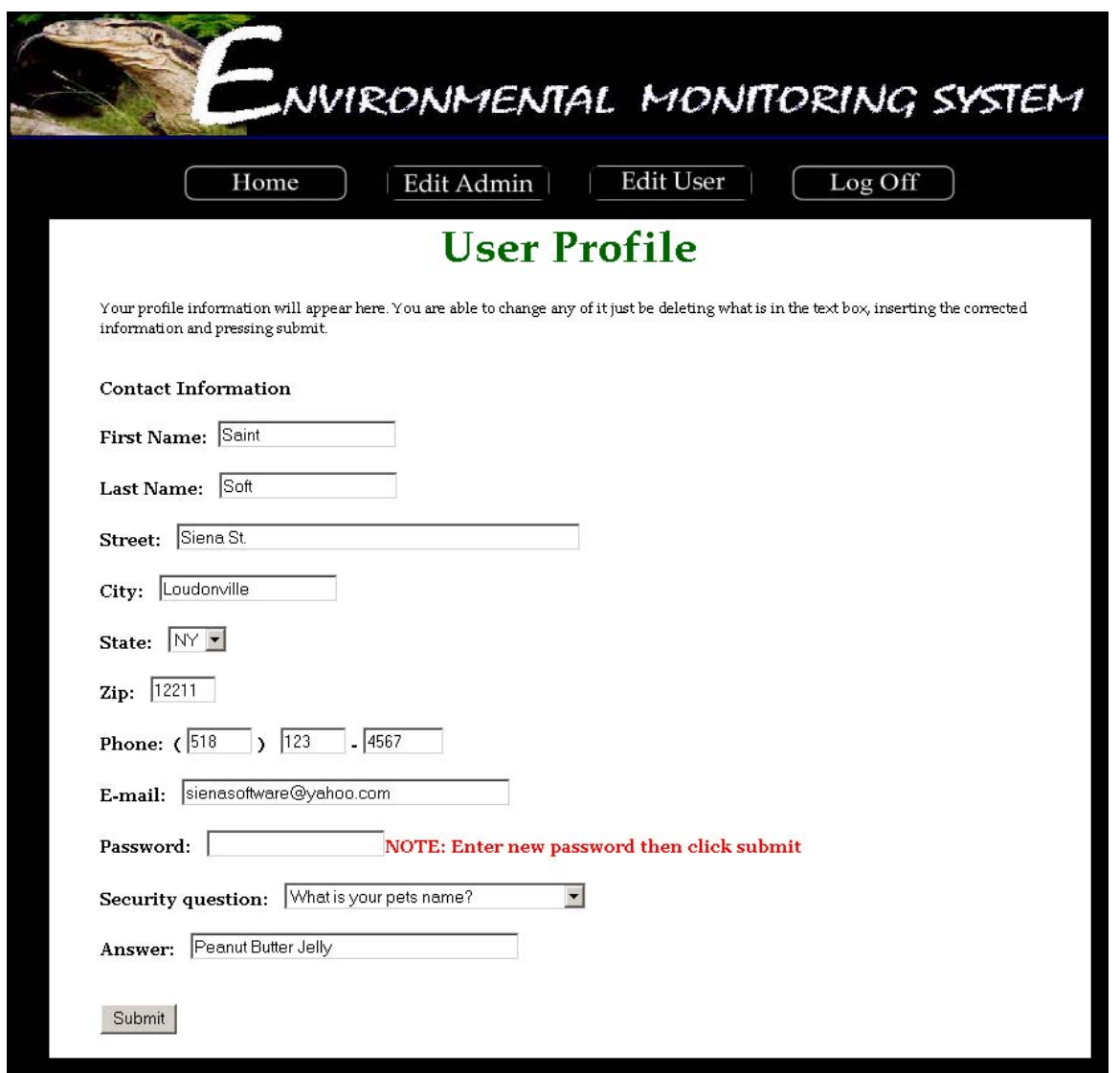

The Administrator Edit User Screen allows for any change of information including password that may need to be edited by the Administrator.

#### Administrator Edit Screen

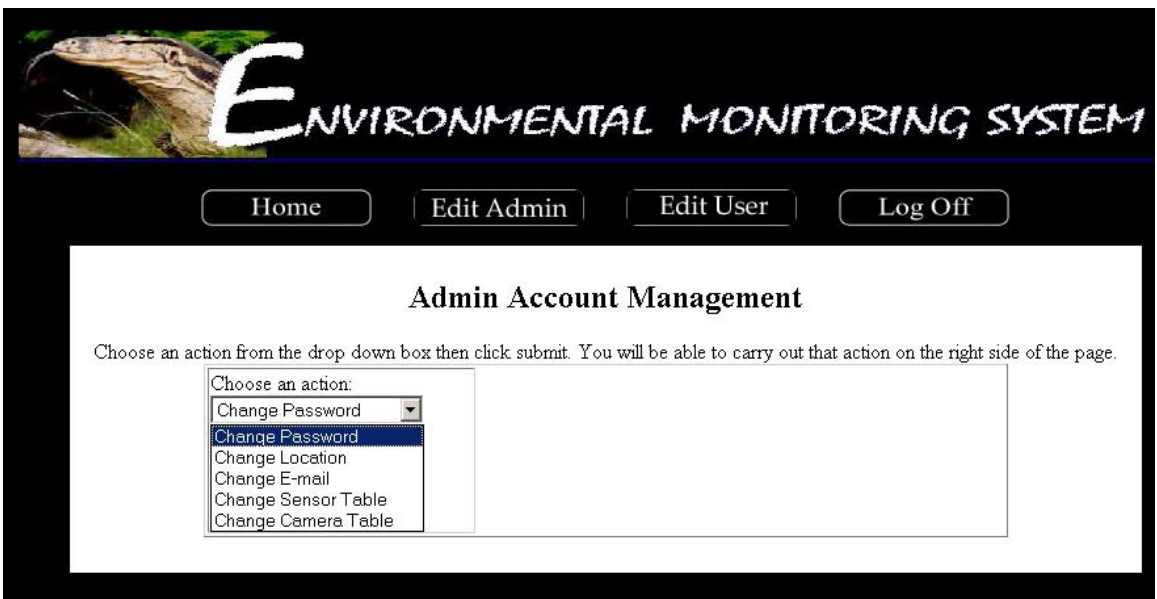

This screen allows the Administrator to choose information regarding the Admin account in which they want to change.

#### Edit User Screen

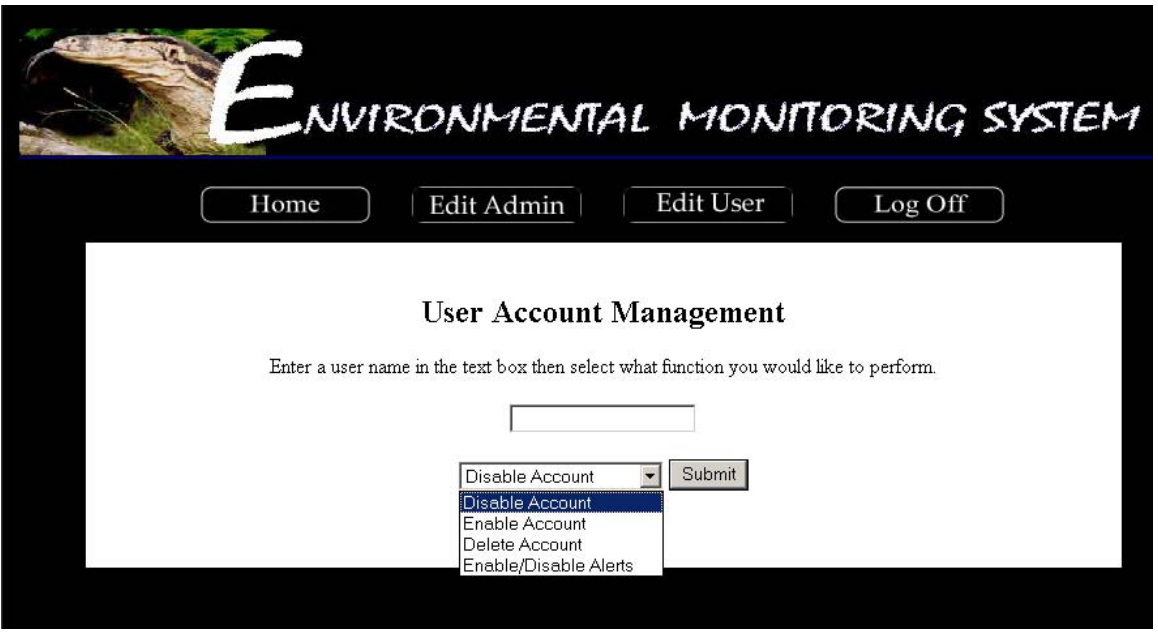

The Edit User Screen allows the Administrator to grant permissions to specific users accounts if ever the system/sensors encounter a problem.

### <span id="page-18-0"></span>**4. User Command Summary**

#### Login Screen:

The Login Screen is the first screen that a user is faced with upon access to the system. This screen contains a section in which current news is displayed. Such news could include upgrades to the system, new sensors available to users or a simple system status. The screen also contains two entry fields. The first field is for the user name, the second for the user's password. Upon correctly completing the specified information, the user is then directed to the corresponding user welcome screen. The initial login screen also provides the user with two links. The first link allows the user to retrieve a lost password. Upon clicking the link, the user is directed to the password recover screen. The second link allows a new user to create a new account and when clicked, directs the user to the first register screen.

#### New User Registration Screen (Account Information):

This screen is the first of two screens that the user must complete during the registration process. The First Registration Screen contains five entry fields. The user is first provided with a summary of the screen, informing them of the rules and restrictions applying to the information the user must supply. The first entry field is the E-mail field. The user is given notice that this e-mail address will serve as the username from that point on. The second entry field prompts the user for a password to associate with the account. The user is then able to enter a password that must meet the specified restrictions in order to be considered valid. The third entry field prompts the user to re-enter the password for verification. The fourth field is a drop down menu that provides the user with a list of possible security questions and the fourth entry field provides the user to enter an answer to the selected security question. As described in the summary at the top of the screen, the user is to choose a security question that will be used in the future for password recovery purposes. When all fields are complete the user can click the "Submit" button to submit the information to the system. Upon the submission of information, the user is directed to the next screen prompting the user for information, the Second Registration Screen. At any time during the process the user is able to click on the "Back" button to return to the initial Login Screen.

#### New User Second Registration Screen (Contact Information):

The Second Register Screen is accessed from the previous register screen. This screen provides the user with nine entry fields. The user is then prompted for their personal information. The first and second entry fields allow the user to enter their First Name and Last Name respectively. The user is then prompted for the address, Street, City, State and Zip Code in the third, fourth, fifth and sixth entry fields respectively. The seventh, eighth and ninth entry fields prompts the user for a telephone number for contact purposes. When the user has completed the requested information the "Submit" button can be clicked, submitting the information to the system. Upon submission, the user is directed to the User Welcome Screen. At any time in the process, the user can click on the "Back" button to go to the previous page.

#### Password Recovery Screen:

The Password Recover Screen allows a user to retrieve a lost or forgotten password. This screen contains three fields. After being directed to this screen from the Login Screen, the user is prompted for the user name (e-mail address) in the first entry field. In addition, the user must select a security question from a drop down menu and provide the correct answer to that question in the last entry field. The information is entered into the system when the user clicks the provided submit button. Both the question and answer must match those specified by the user during the registration process. Upon confirmation of both the question and answer, the user will receive message confirming the delivery of the user's password to the specified e-mail address. At anytime during the password recovery process the user can click on the "Back" button to return to the initial Login Screen.

#### User Welcome Screen:

The user is directed to this screen upon the completion of the registration process, after logging in or by clicking on the "Home" button on the top navigation bar. The User Welcome Screen provides the user with a welcome message as well as the current IP address of the computer in which the user is accessing the system. If this IP address is recognized by the system, the screen will also display the status specific to that IP address; either remote or sensored. The system displays a number of statistics for the user including the number of locations and sensors registered to the account, the last time the account was logged on as well as any recent alerts that any registered sensors my have triggered. If the user has no sensors registered to their account, the user has two options, view current sensor "locations" (which will indicate that there are no sensors registered to the account) and "add a device". If the user is a sensored user and has sensors registered to the account, they are able to "edit profile", view "locations" or "edit device".

#### Remote User Location Screen:

The Location Screen is intended to show the user the various sensors they have registered at various locations. Since the Remote User doesn't have any devices registered, they will see a screen informing them that they have no devices.

#### Add Device Screen:

The Register Sensors Screen, first, provides the user with a brief explanation of the screen and its functionality. The Screen has seven entry fields in which the user must complete in order to register a sensor to their computer. The first of the three prompts the user for the location name that will be associated with the sensor. The second and third fields prompt the user for the IP addresses associated with the sensor and camera. The next two sets of entry fields allow for the user to enter information for future alerts. The fourth field prompts the user for the e-mail address associated with the sensor, while the fifth, sixth and seventh fields will contain the user's telephone number. The system then prompts the user to specify whether the provided telephone number is a land line or cellular phone. Upon completion of the fields, the user can click the "Submit" button, submitting the information to the system. Upon the submission of information the user is directed to the User Location Screen. At any time during the process, the user is able to click on the "Back" button to return to the previous page.

#### Sensored User Location Screen:

The Sensored User Location Screen allows for the devices registered to one's account to be displayed for user interaction. A Sensored User will have at least one location available for viewing. Each location will be provided as a link, and upon choosing a location, the user will be directed to the page specific to that sensor.

#### Device Screen:

The device screen shows a Sensored User a specific device along with all of the readings that apply to that device. If a camera is registered to the account, a still image will be displayed until the image is clicked when a live feed will begin. In addition, each of the individual sensors of a device will show the output for each sensor.

#### Edit Profile Screen:

The Edit Profile Screen is accessed through the "Edit Profile" button on the top navigation bar. The screen allows the user to view and/or change any of the given information including name, address, phone number, e-mail address, password, and security question. By clicking the "Submit" button, the user can submit all (if any) changes made to the information. Upon submitting the new information, the user remains on the Edit Profile Screen to view the changes made.

#### Edit Device Screen:

The Edit Device Screen is accessed through the "Edit Device" button on the top navigation bar. The screen allows the user to view and/or change any of the given information including location, sensor IP address, camera IP address, contact e-mail and phone number. At this point, the user is able to delete the specified device from the account if desired. By clicking the "Submit" button, the user can submit all (if any) changes made to the information. Upon submitting the new information, the user remains on the Edit Device Screen to view the changes made.

#### Administrator Screen:

The Administrator Screen is accessed from the login screen only after entering a special username and password. From this point, the Administrator is faced with a welcome screen that displays the current IP Address of the computer accessing the system as well as the location status (sensored or remote) of that computer. The user is also provided with a set of statistics specific to the system, including the number of users, the number of sensors, the number of locations within the system. The user is provided with a section in which the database containing user and sensor information can be searched.

The Administrator is provided with two additional buttons on the top navigation bar; Edit Admin and Edit User. These two buttons will allow the Administrator to Edit information specific to their account as well as information that pertains to the users within the system.

#### Query Result Screen:

The Query Result Screen is accessed after the Administrator submits a query into the system. The user is provided with a screen displaying the information requested (username, sensor, alerts, name, date, etc) in the order requested (ascending, descending). At the end of each line the user is able to select any of the query results to make changes to those accounts. To do so, the user selects a query result followed by the "Edit" link. This action will direct the user to a screen allowing the Administrator to edit the user information. By clicking the "Submit" button, the user can submit all (if any) changes made to the information.

#### Administrator Edit User Screen:

The Administrator reaches this screen after choosing the "Edit" link on the Query User Page. The screen allows the Administrator to view and/or change any of the given information for a user including name, address, phone number, e-mail address, password, and security question. By clicking the "Submit" button, the user can submit all (if any) changes made to the information. Upon submitting the new information, the user remains on the Edit Profile Screen to view the changes made.

#### Administrator Edit Screen:

The Administrator Edit Screen allows the user to change a number of different pieces of information within the system. The Administrator is able to choose from a number of options, including: Change Password, Change Location, Change E-mail, Change Sensor Table, and Change Camera Table. Each of these aspects can be changed by selecting the option and entering the pertaining information.

#### <span id="page-22-0"></span>Edit User Screen:

The Edit User Screen allows the Administrator to give permissions regarding user accounts. If for any reason the Administrator needs to disable, enable or delete an account or disable/enable alerts, the user can perform these actions here. By entering the user name associated with the account in question, the Administrator can quickly and easily make such changes.

### **5. Testing Requirements**

The testing process of the development cycle for the software package can be considered one of the most important phases. Once the project has passed the design stage, thoroughly testing the system in order to correct any design flaws that were previously overlooked is of utmost importance. The Environmental Monitoring System is intended to provide functionability for three different types of users; remote user, sensored user and the system administrator. The following functional requirements will be tested to ensure full functionability and quality of the final software package.

#### 1. **Sensored User**

- 1. Log in screen
	- allow the user to log in
	- give the user an retrieve their password if they forget it
	- allow the user to register if they are a new user
	- display recent news on the screen
- 2. New User Registration screen
	- allow the user to fill in all informational fields
	- allow the user to submit their information
	- allow the user to go back to the previous page
- 3. Contact Information screen
	- allow the user to fill in all informational fields
	- allow the user to submit their information
	- allow the user to go back to the previous page
- 4. Sensored User Home screen
	- automatically display the user's location and IP address
	- allow the user add a device
	- allow the user go to the home page
	- allow the user view their profile
	- allow the user refresh the page with the refresh button
	- allow the user log out
- 5. Add Device screen
	- automatically display the user's location and IP address
	- allow the user to fill in all informational fields
	- allow the user to submit their information
- allow the user to go back to the previous page
- 6. User Home screen
	- display a welcome message
	- automatically display the user's location and IP address
- 7. Edit Device screen
	- display the proper information for the specific type of device
	- allow the user to fill in all informational fields
	- allow the user to delete the device from account
	- allow the user to submit their information
- 8. Delete Button clicked
	- allow the user to delete a device
- 9. Edit Profile Screen
	- allow the user to fill in all informational fields
	- automatically display the user's default email and phone number
	- allow the user to change the default notification
	- allow the user to submit their information
- 10. Refresh Button clicked
	- allow the user to refresh all the devices
- 10. Log Out Button clicked
	- allow the user to log out of the system

#### **2. Remote User**

- 1. Remote User Home screen
	- automatically display the user's location and IP address
	- allow the user to refresh the page
	- allow the user to add a device
	- allow the user to log out
- 2. Add Device screen
	- automatically display the user's location and IP address
	- allow the user to fill in all informational fields
	- allow the user to submit their information
- if the user clicks submit, they become a Sensored user
- allow the user to go back to the previous page
- 3. Log Out button clicked
	- allow the user to log out of the system

#### **3. Administrator**

- 1. Administrator Home screen
	- display a welcome message
	- automatically display the admin's location and IP address
	- display the statistics of the system
	- allow the admin to perform a query of the database
	- allow the admin to select search criteria for query
	- allow the admin to change his/her location
	- allow the admin to refresh the page
	- allow the admin to change his/her email
	- allow the admin to change his/her password
	- allow the admin to log off
	- allow the admin to delete a user account
	- allow the admin to deactivate a user account
	- allow the admin to disable and/or enable a sensor
	- allow the admin to activate a user account
- 2. Query Results screen
	- display the results with the correct fields
	- sort the results
	- allow each column to be sorted
	- allow the admin to modify a user's profile information
	- allow the admin to go back to the previous page
- 3. User Profile Screen
	- allow the admin to fill in all informational fields
	- automatically display the user's default email and phone number
	- allow the admin to change the default notification
	- allow the admin to submit the user's information
- 4. Admin Location Screen
	- automatically display the administrator's IP address
	- allow the admin to edit the location text box
	- allow the admin to submit their information
	- allow the admin to go back to the previous page
- 5. Refresh Button clicked
	- allow the admin to refresh all the devices
- 6. Change Email Screen
	- allow the admin to fill in all informational fields
	- allow the admin to submit their information
	- if the admin clicks submit, their email address will change
	- allow the admin to go back to the previous page
- 7. Change Password Screen
	- allow the admin to fill in all informational fields
	- allow the admin to submit their information
	- if the admin clicks submit, their password will change
	- allow the admin to go back to the previous page
- 8. Log Out button clicked
	- allow the admin to log out of the system
- 9. Delete Account Button clicked
	- allow the admin to delete a user's account
- 10. Deactivate Account Button clicked
	- allow the admin to deactivate a user's account
- 11. Disable/Enable Sensor Screen
	- display the correct user name
	- display the correct sensors
	- allow the admin to enable and/or disable the devices
	- allow the admin to submit their information
	- allow the admin to go back to the previous page
- 12. Activate Button clicked
	- allow the admin to activate a user's account

### **6. Testing Forms**

### **1. Remote User**

### **Unit Test: 1.1 Login Screen**

<span id="page-26-0"></span>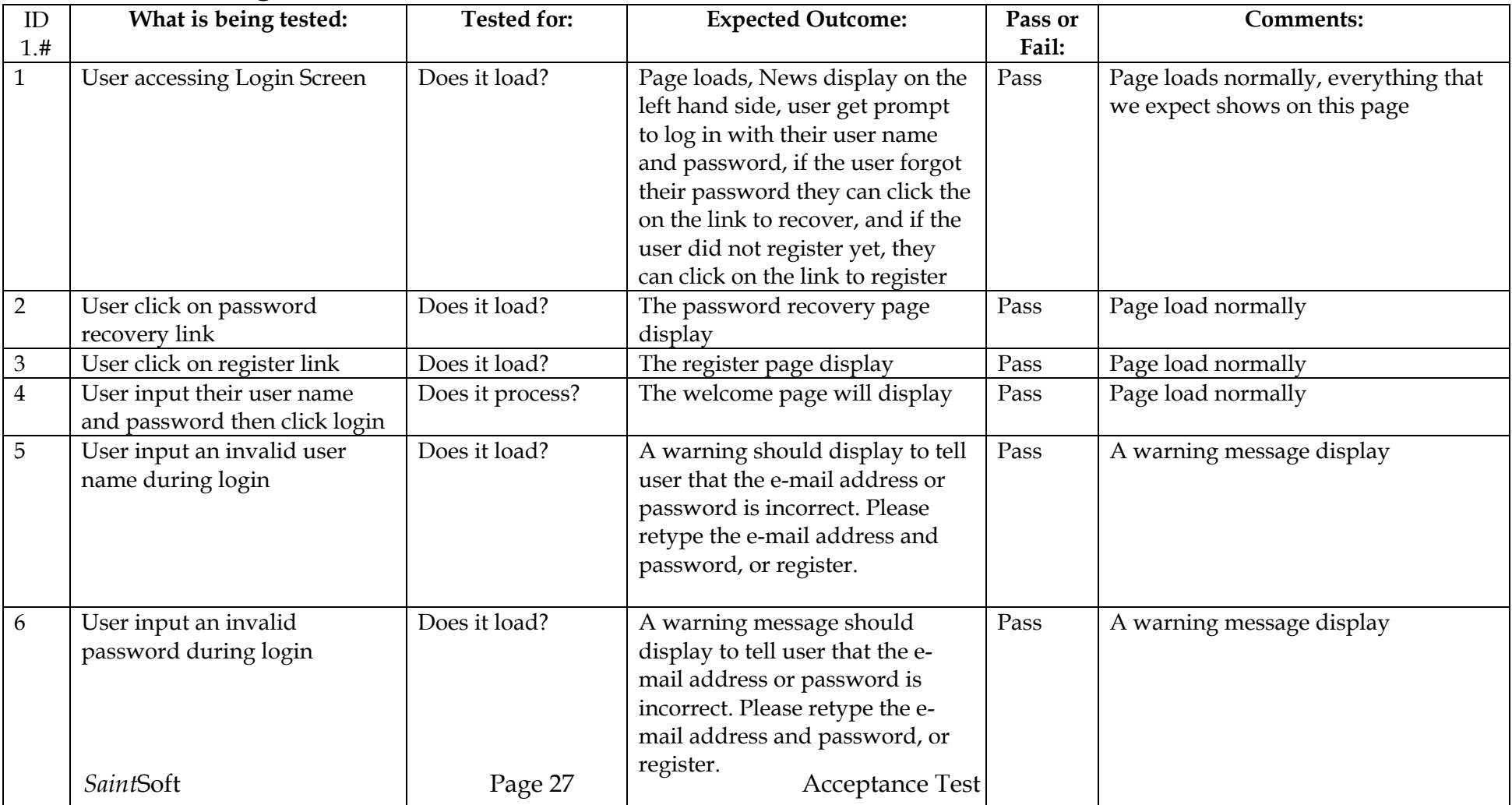

### **Unit Test: 1.2 Register Page Screen**

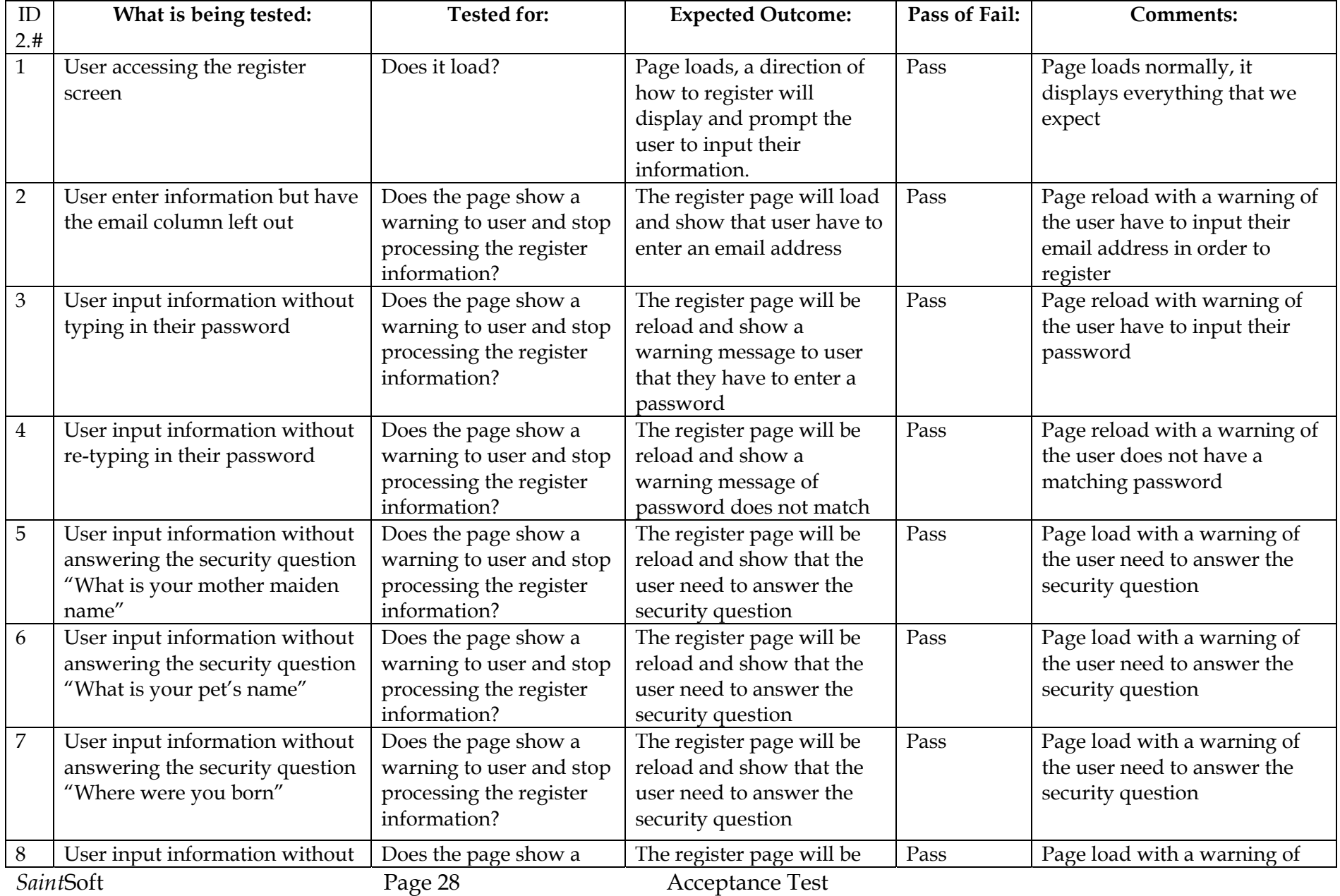

Environmental Monitoring System May 1, 2006 answering the security question "What is your brothers name" warning to user and stop processing the register information? reload and show that the user need to answer the security question the user need to answer the security question 9 User input their password without following the instruction (input all uppercase letter) Does the page show a warning to user and stop processing the register information? The register page will be reload and show that the user need to type in a password that match with our requirement Pass Page load with a warning message of user password does not follow rules 10 User input their password without following the instruction (input all lowercase letter) Does the page show a warning to user and stop processing the register information? The register page will be reload and show that the user need to type in a password that match with our requirement Pass Page load with a warning message of user password does not follow rules 11 User input their email without following the instruction (input without a special character) Does the page show a warning to user and stop processing the register information? The register page will be reload and show that the user need to type in a email address that match with our requirement Pass Page load with a warning message of user password does not follow rules 12 User input their password without following the instruction (password that have less than 6 characters) Does the page show a warning to user and stop processing the register information? The register page will be reload and show that the user need to type in a password that match with our requirement Pass Page load with a warning message of user password does not follow rules 13 User input all the information and clicks the submit button Does it process? The register process continue with the contact information page display Pass Page load normally 14 User click on the back button Does it load? The login page will be Pass

display

### **Unit Test: 1.3 Contact information screen**

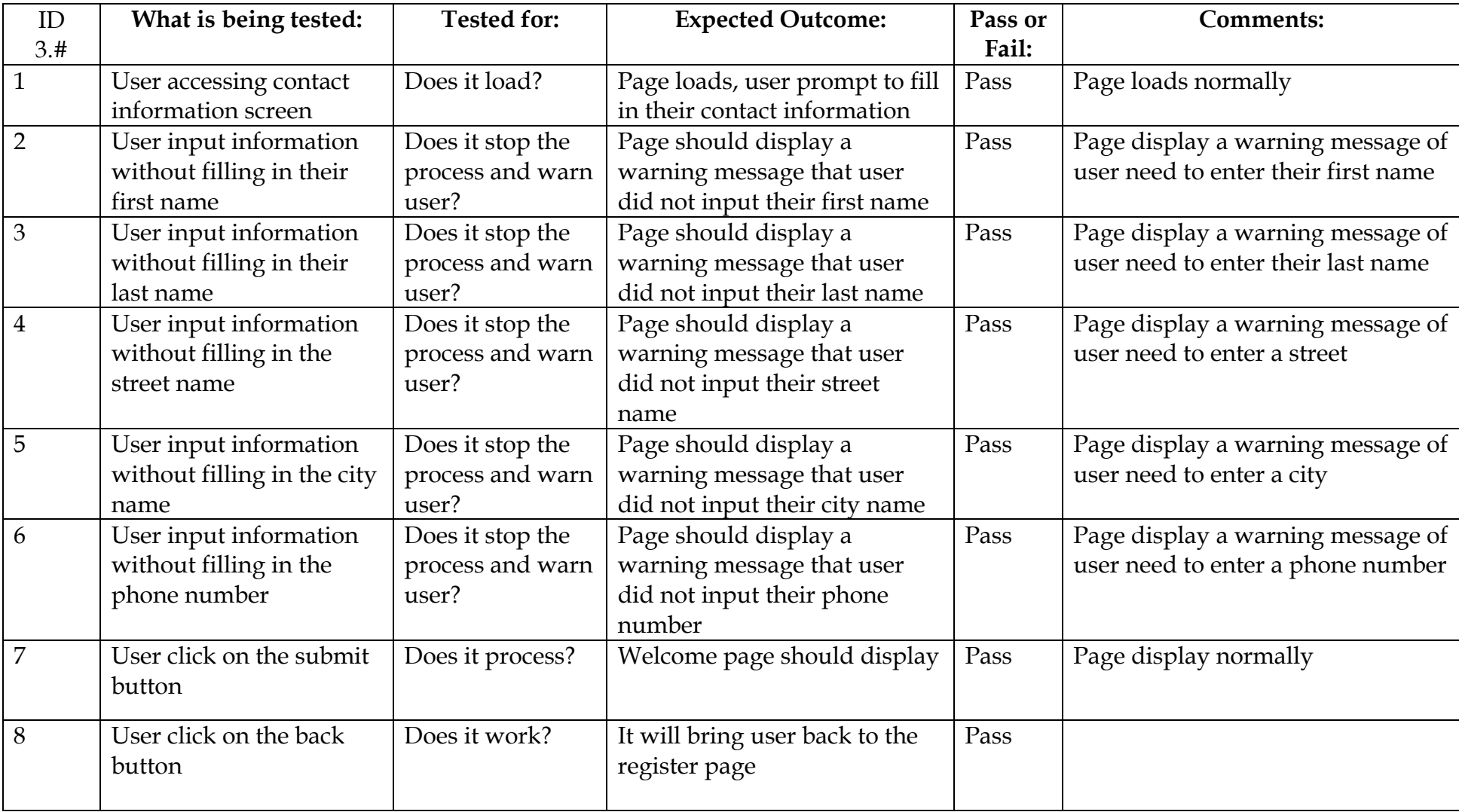

### **Unit Test: 1.4 Password recovery screen**

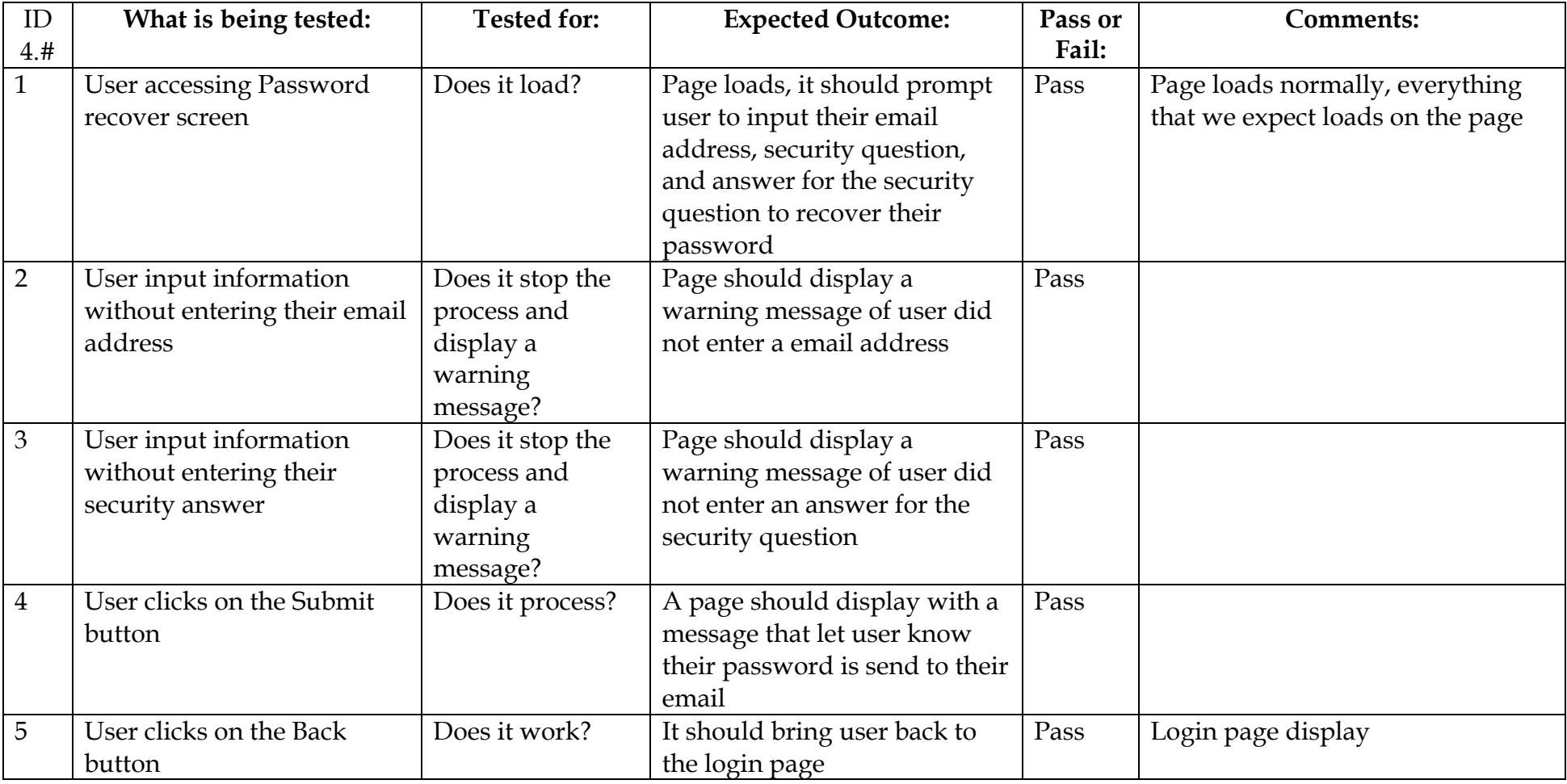

### Environmental Monitoring System May 1, 2006 **Unit Test: 1.5 Welcome Screen (Remote User)**

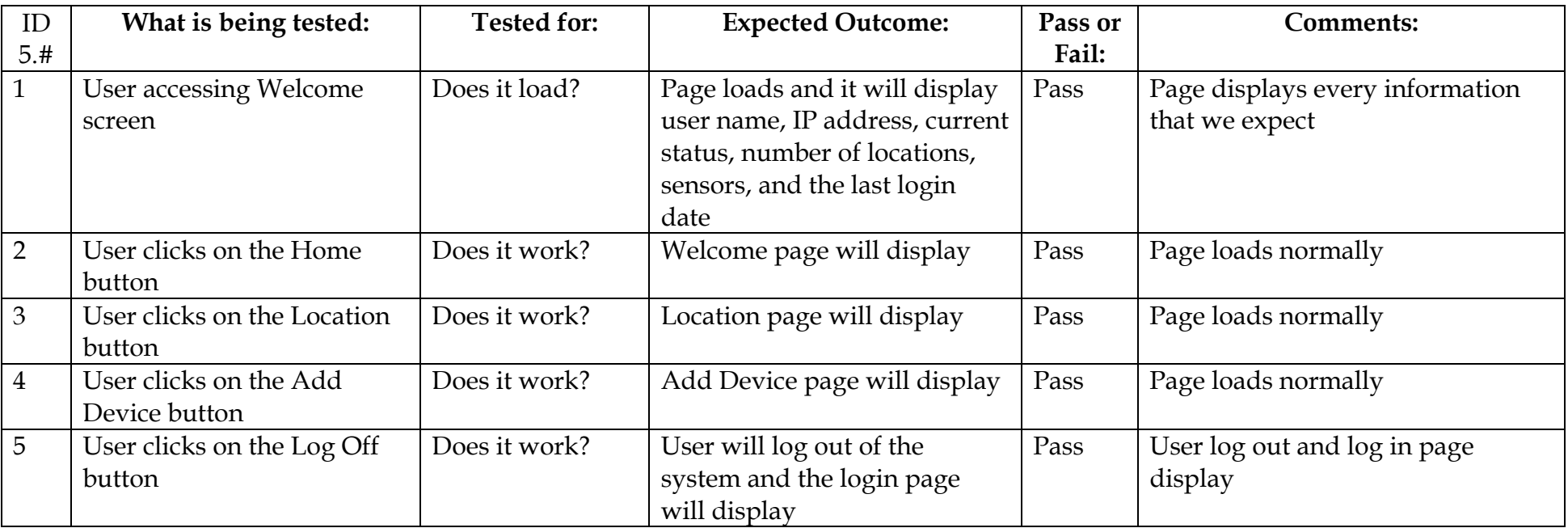

### Environmental Monitoring System May 1, 2006 **Unit Test: 1.6 Add Device Screen**

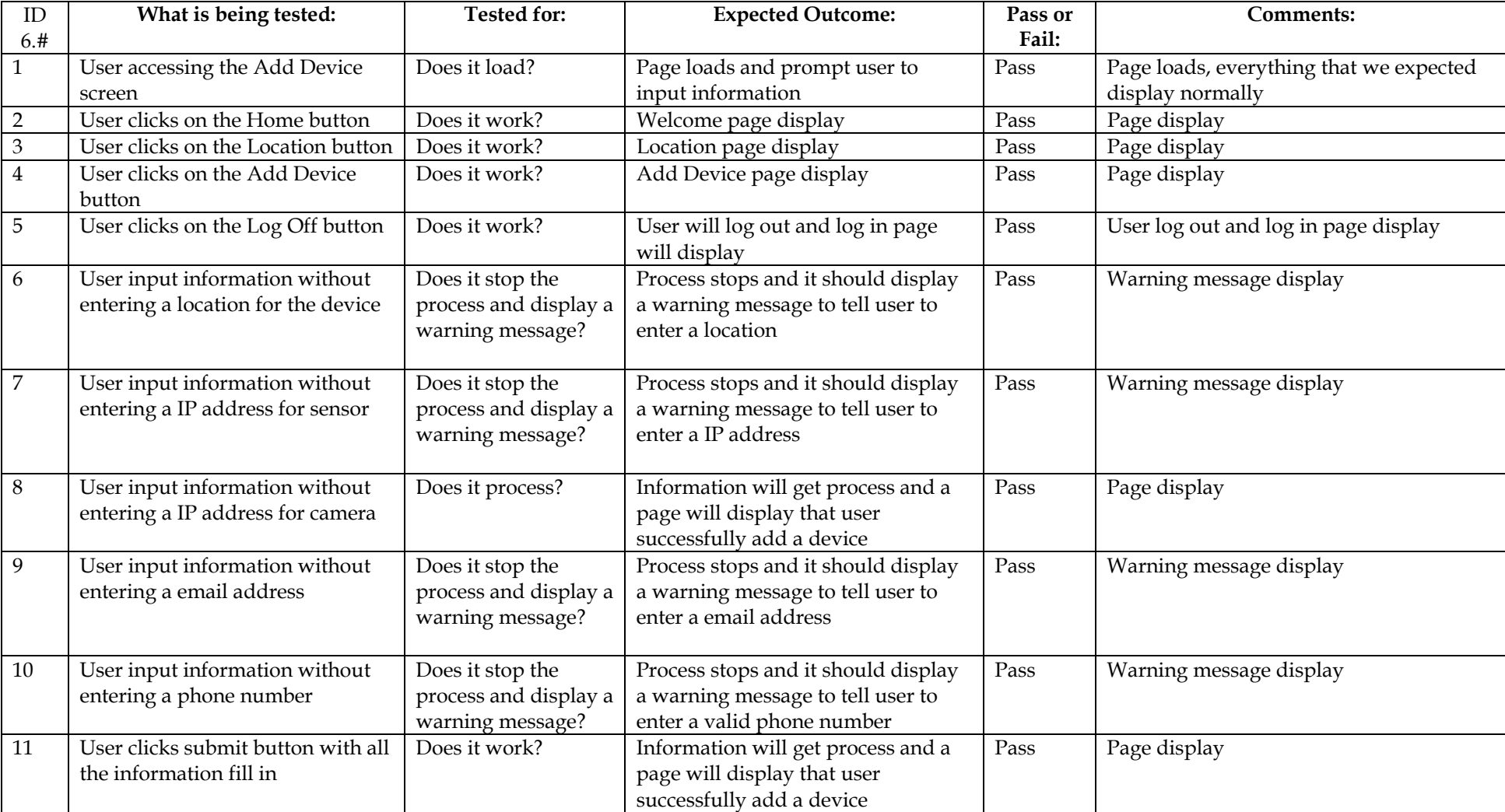

## Environmental Monitoring System May 1, 2006

## **Unit Test: 1.7 Location Screen**

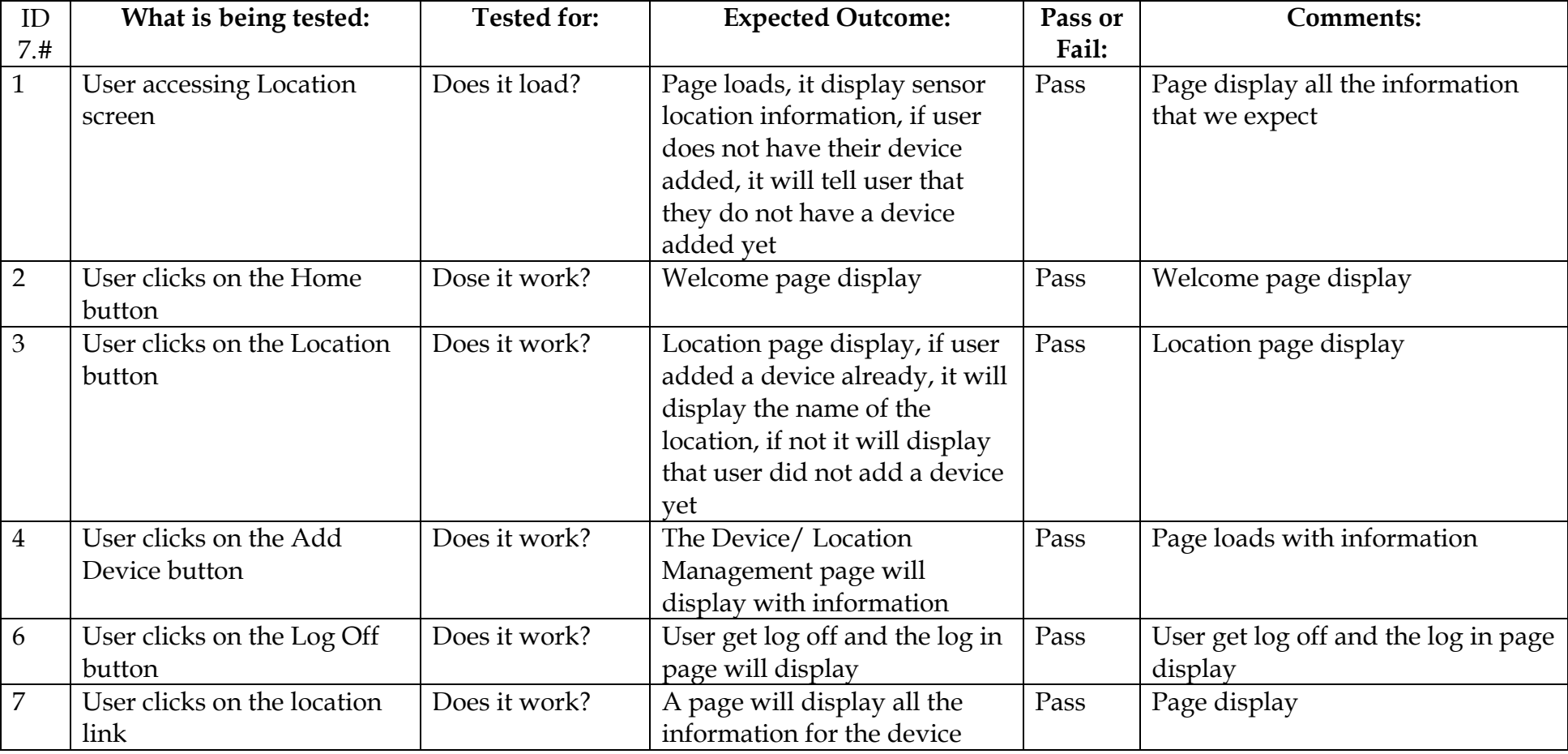

Environmental Monitoring System May 1, 2006

### **Unit Test: 1.8 Device Information Screen**

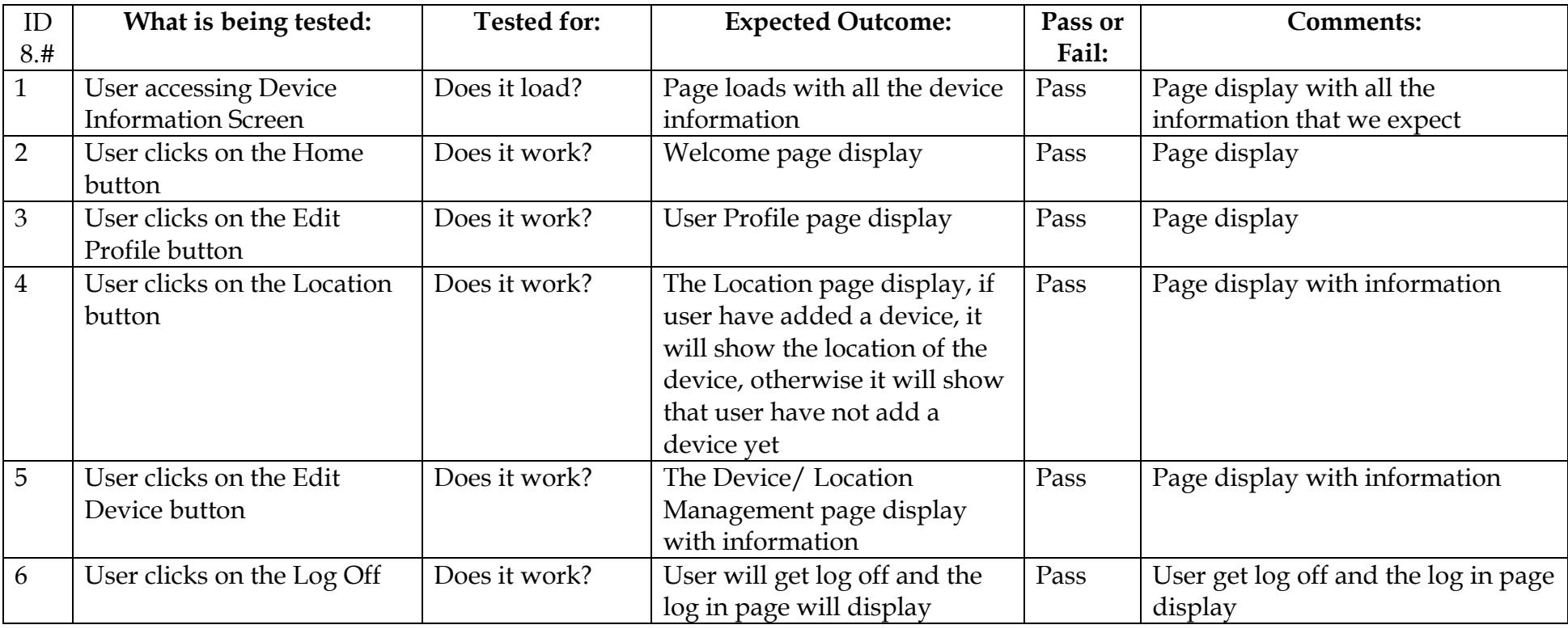

### **Unit Test: 1.9 Password reset screen**

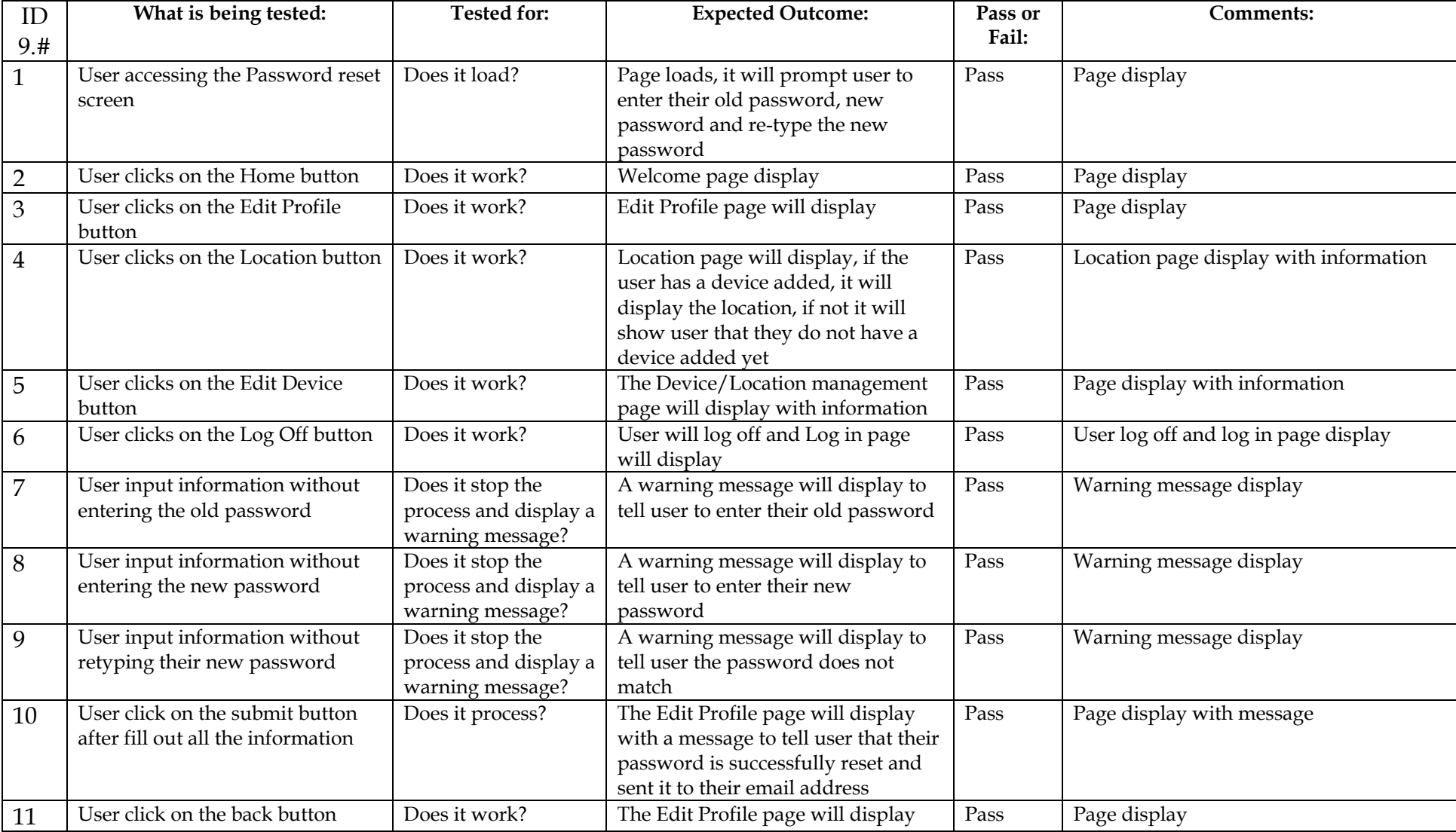

### **2. Sensored User**

### **Unit Test: 2.1 Login Screen**

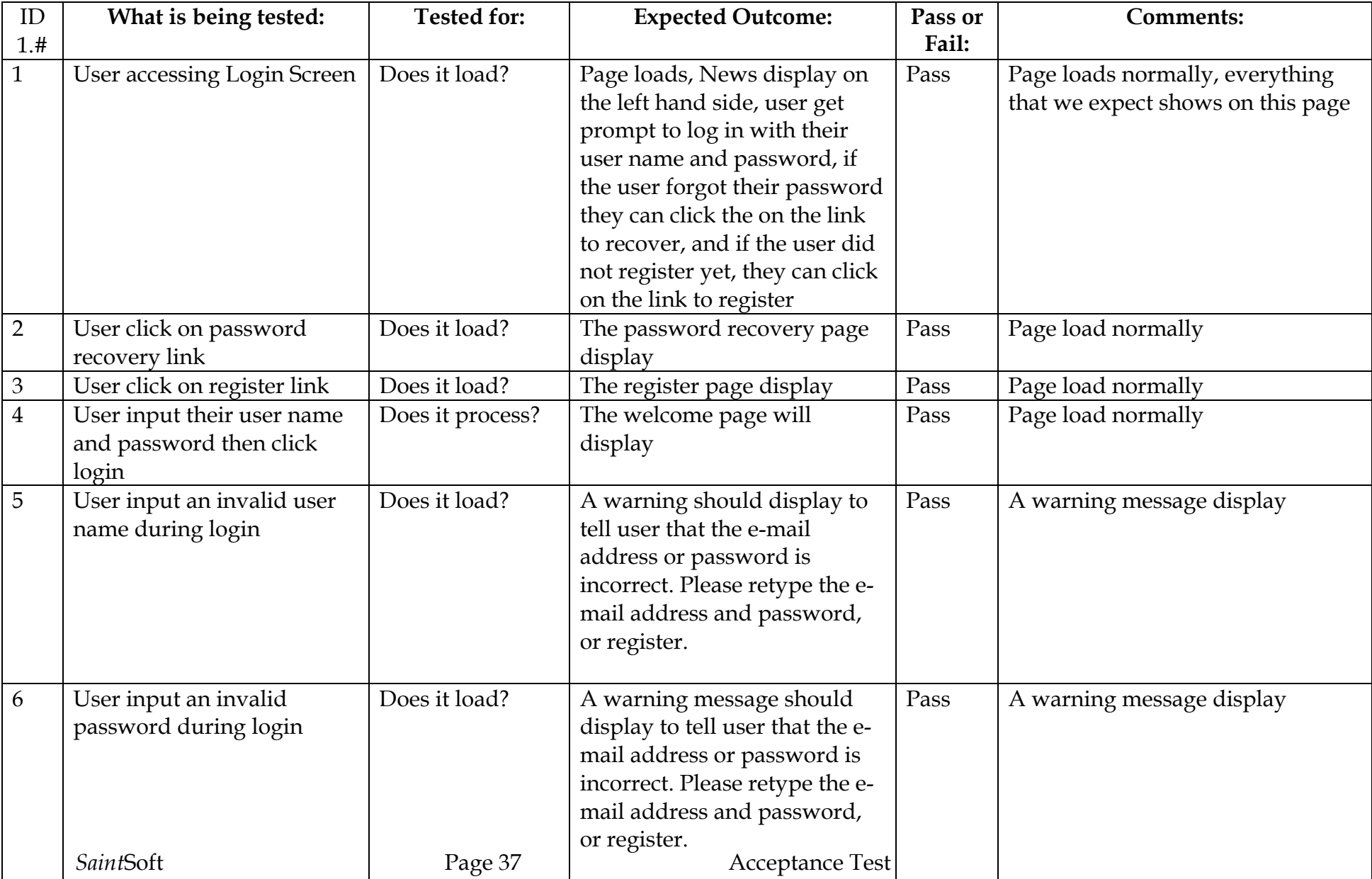

## **Unit Test: 2.2 Register Page Screen**

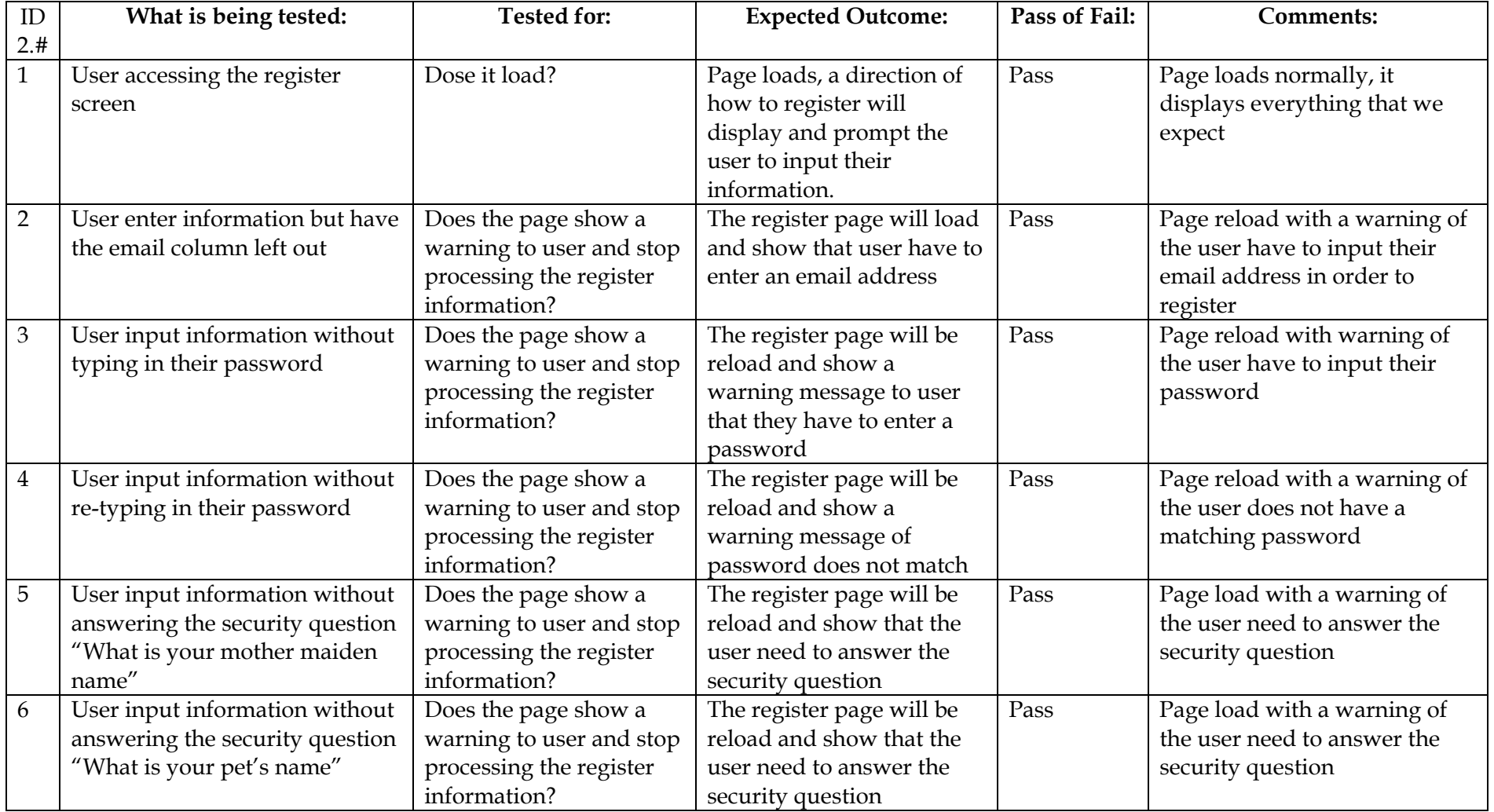

Environmental Monitoring System May 1, 2006 User input information without answering the security question "Where were you born" Does the page show a warning to user and stop processing the register information? The register page will be reload and show that the user need to answer the security question Pass Page load with a warning of the user need to answer the security question 8 User input information without answering the security question "What is your brothers name" Does the page show a warning to user and stop processing the register information? The register page will be reload and show that the user need to answer the security question Pass Page load with a warning of the user need to answer the security question 9 User input their password without following the instruction (input all uppercase letter) Does the page show a warning to user and stop processing the register information? The register page will be reload and show that the user need to type in a password that match with our requirement Pass Page load with a warning message of user password does not follow rules 10 User input their password without following the instruction (input all lowercase letter) Does the page show a warning to user and stop processing the register information? The register page will be reload and show that the user need to type in a password that match with our requirement Pass Page load with a warning message of user password does not follow rules 11 User input their email without following the instruction (input without a special character) Does the page show a warning to user and stop processing the register information? The register page will be reload and show that the user need to type in a email address that match with our requirement Pass Page load with a warning message of user password does not follow rules 12 User input their password without following the instruction (password that have less than 6 characters) Does the page show a warning to user and stop processing the register information? The register page will be reload and show that the user need to type in a password that match with our requirement Pass Page load with a warning message of user password does not follow rules 13 User input all the information and clicks the submit button Does it process? The register process continue with the contact information page display Pass Page load normally 14 User click on the back button Does it load? The login page will be display Pass

### Environmental Monitoring System May 1, 2006 **Unit Test: 2.3 Contact information screen**

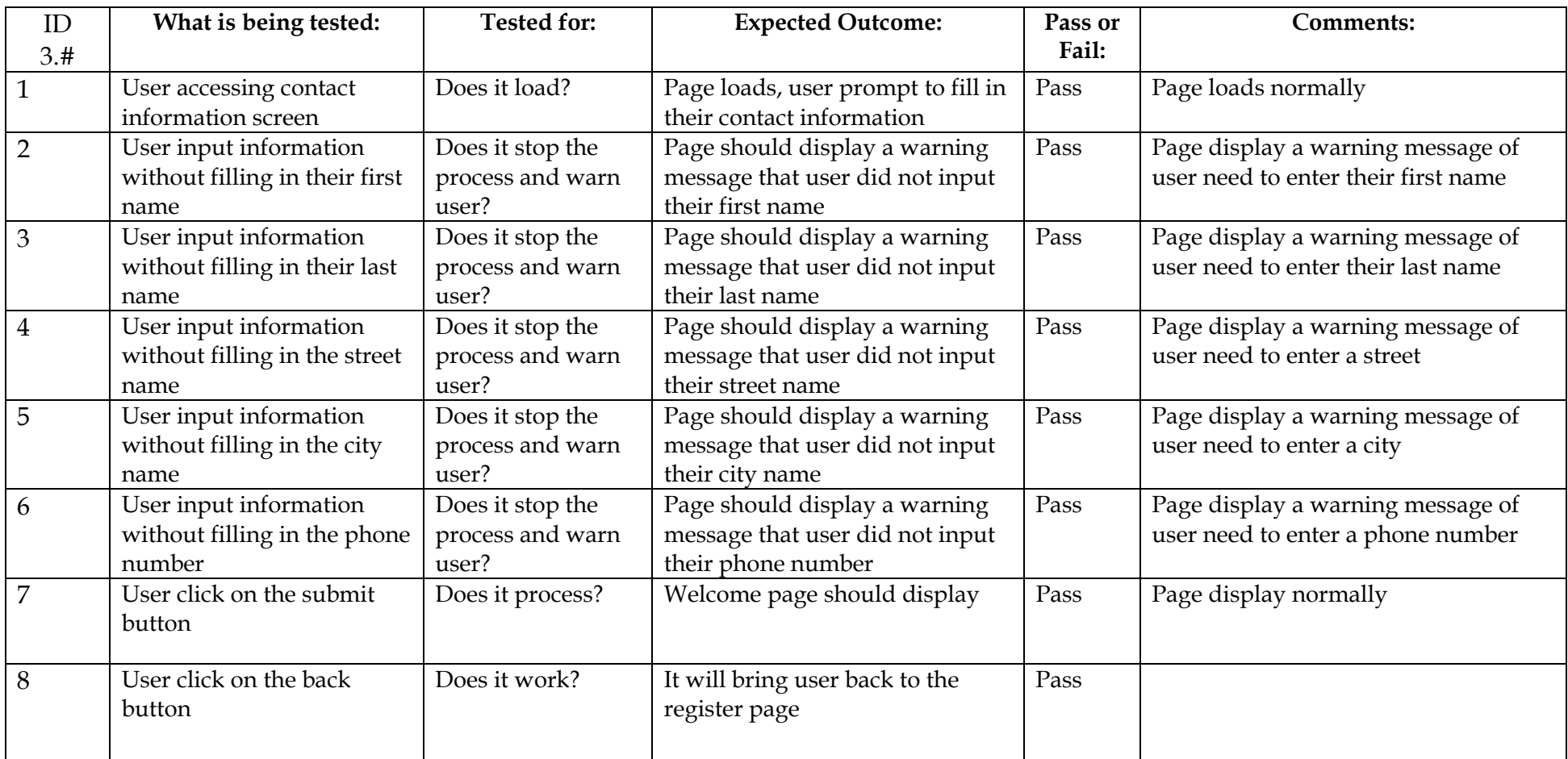

### **Unit Test: 2.4 Password recovery screen**

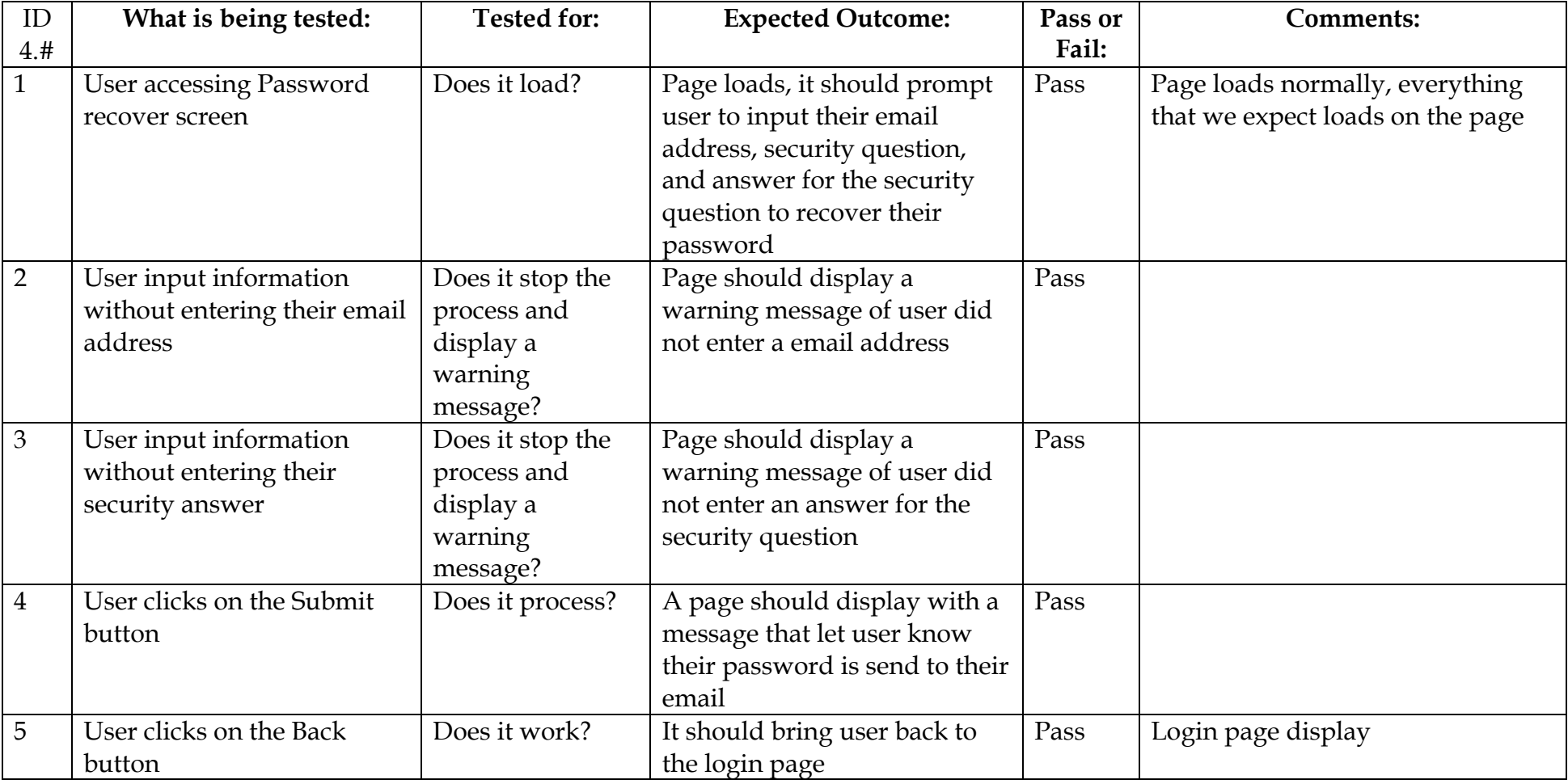

Environmental Monitoring System May 1, 2006

### **Unit Test: 2.5 Welcome Screen (Sensored User)**

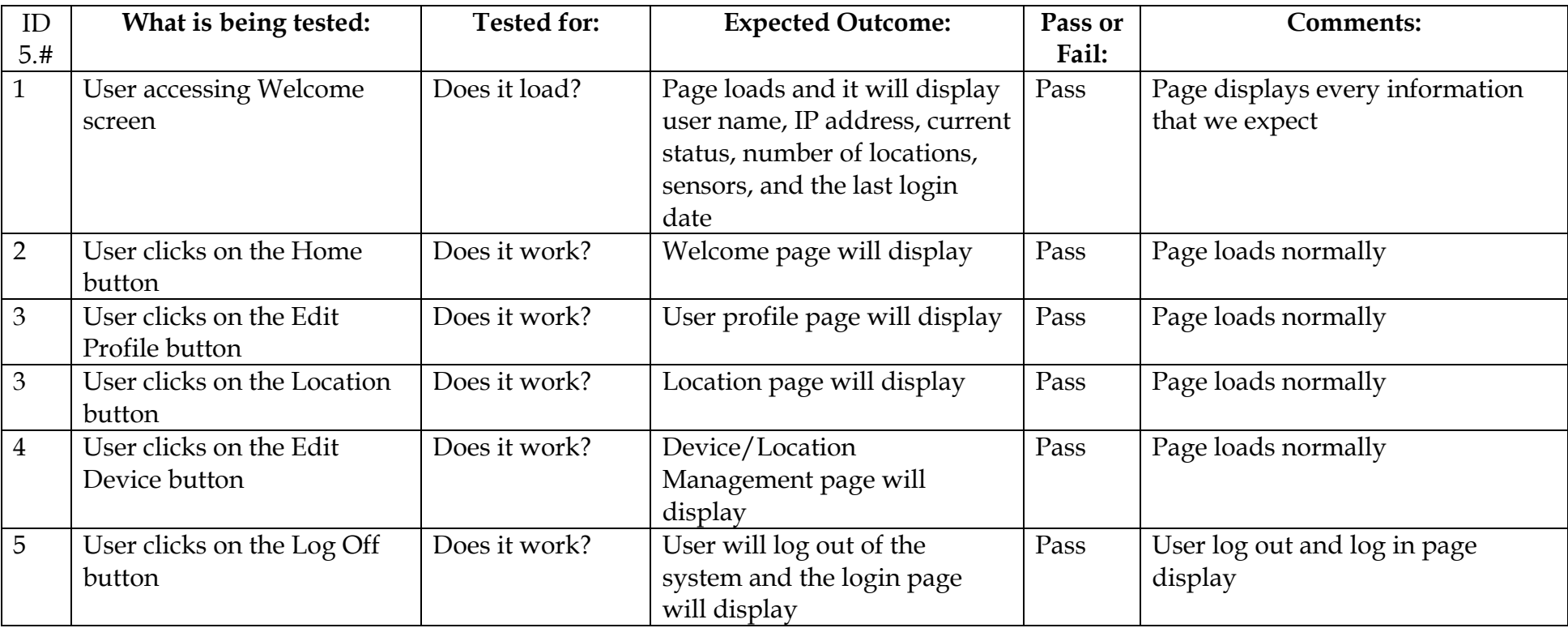

#### Environmental Monitoring System May 1, 2006 **Unit Test: 2.6 Edit Device Screen**

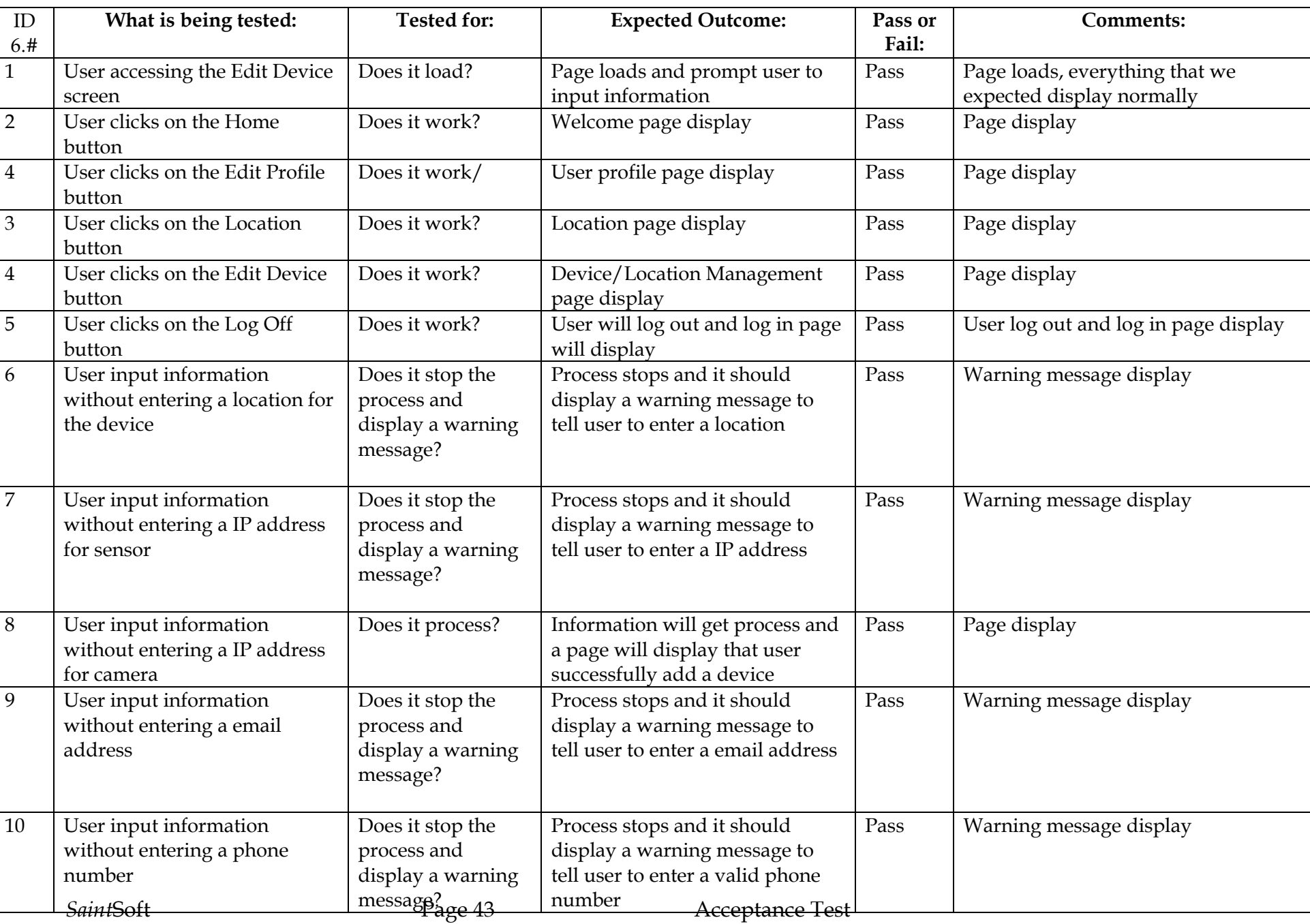

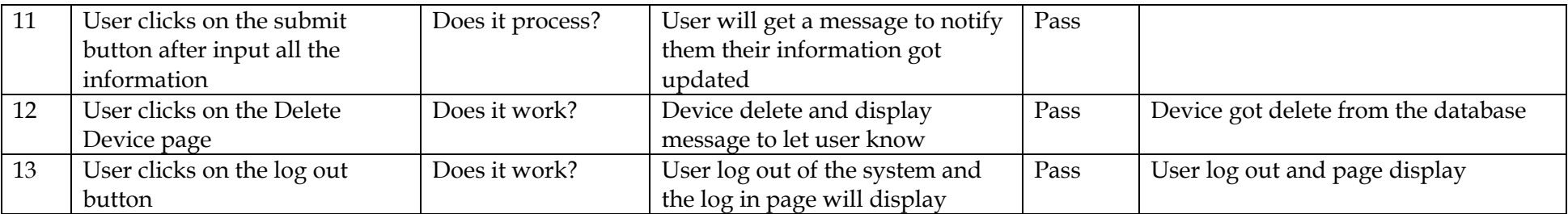

### Environmental Monitoring System May 1, 2006

## **Unit Test: 2.7 Location Screen**

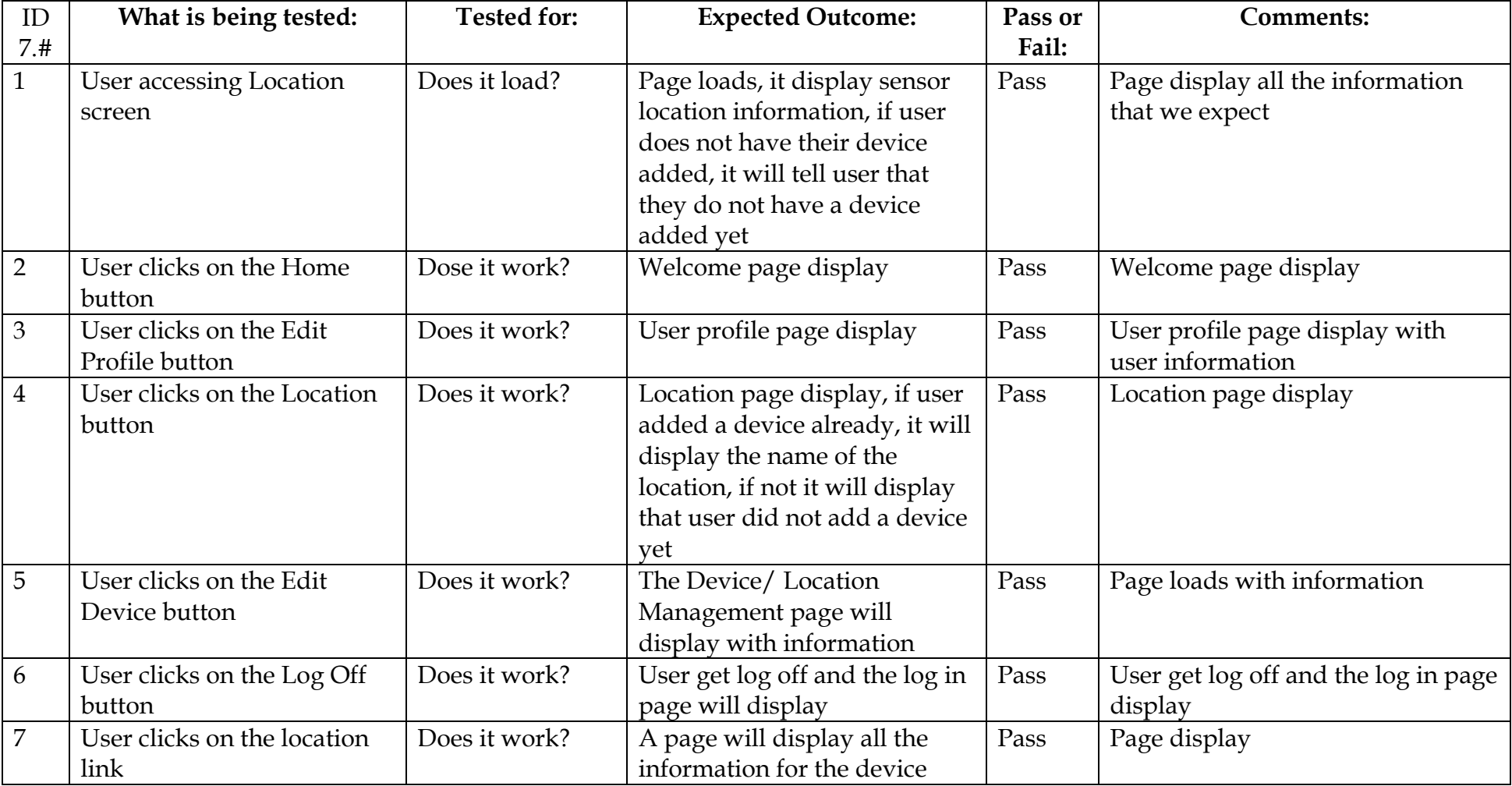

Environmental Monitoring System May 1, 2006

### **Unit Test: 2.8 Device Information Screen**

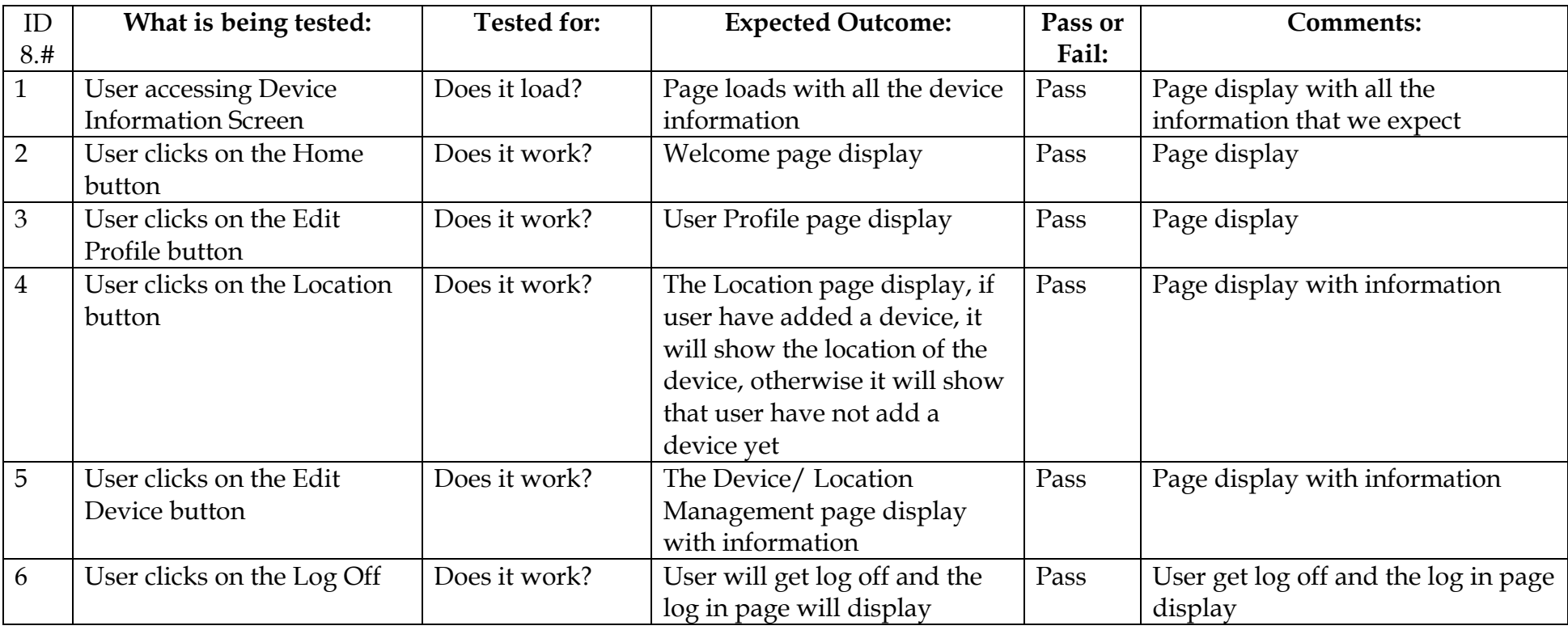

### Environmental Monitoring System May 1, 2006 **Unit Test: 2.9 Edit Profile screen**

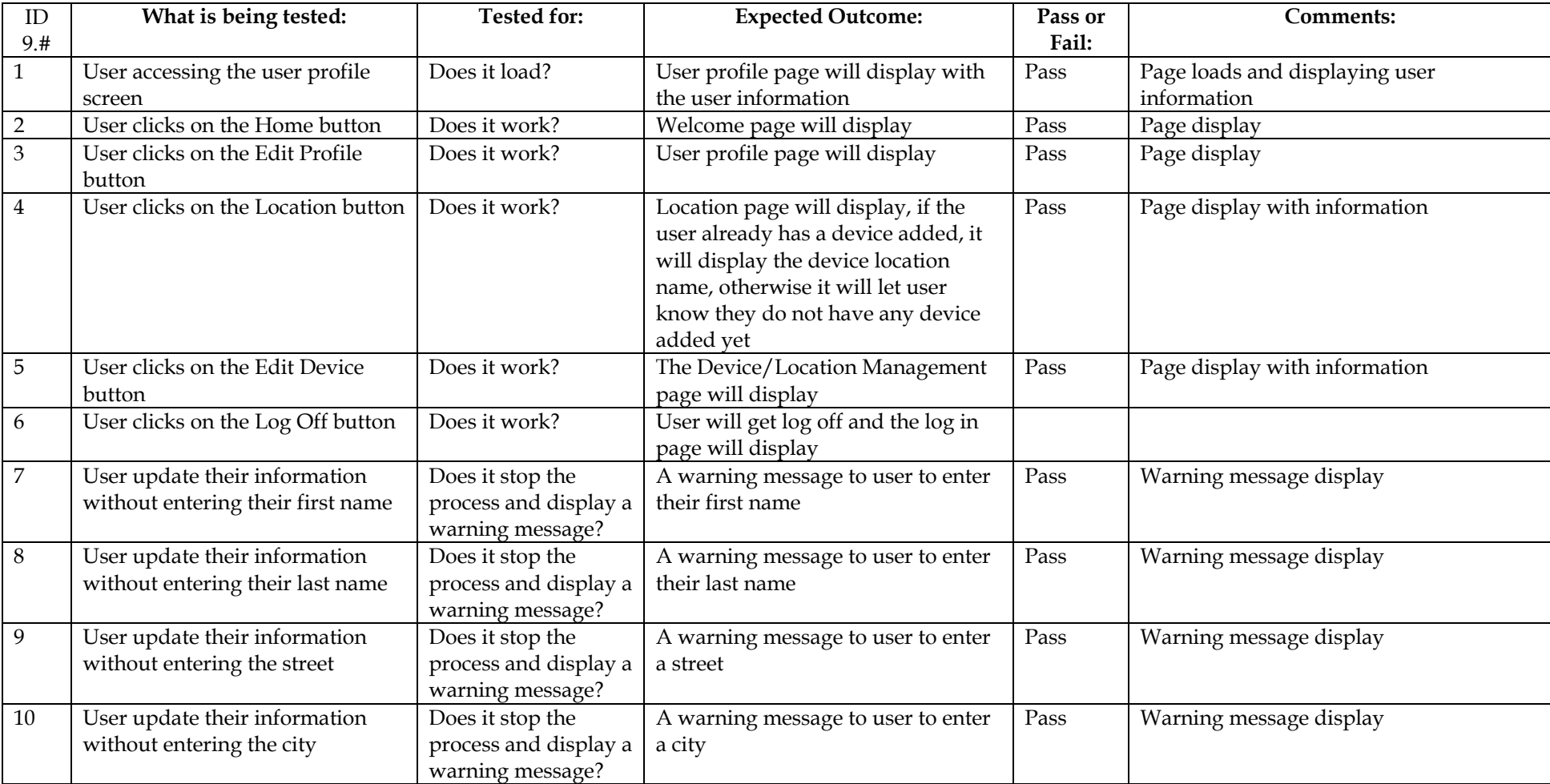

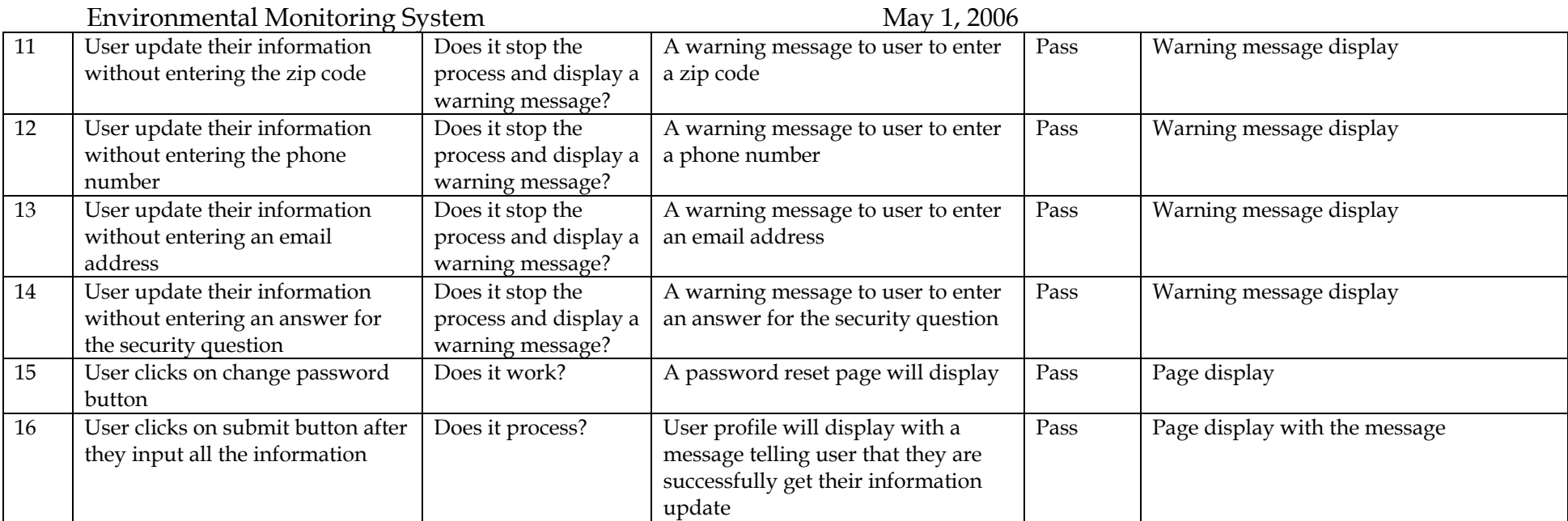

### Environmental Monitoring System May 1, 2006 **Unit Test: 2.10 Password reset screen**

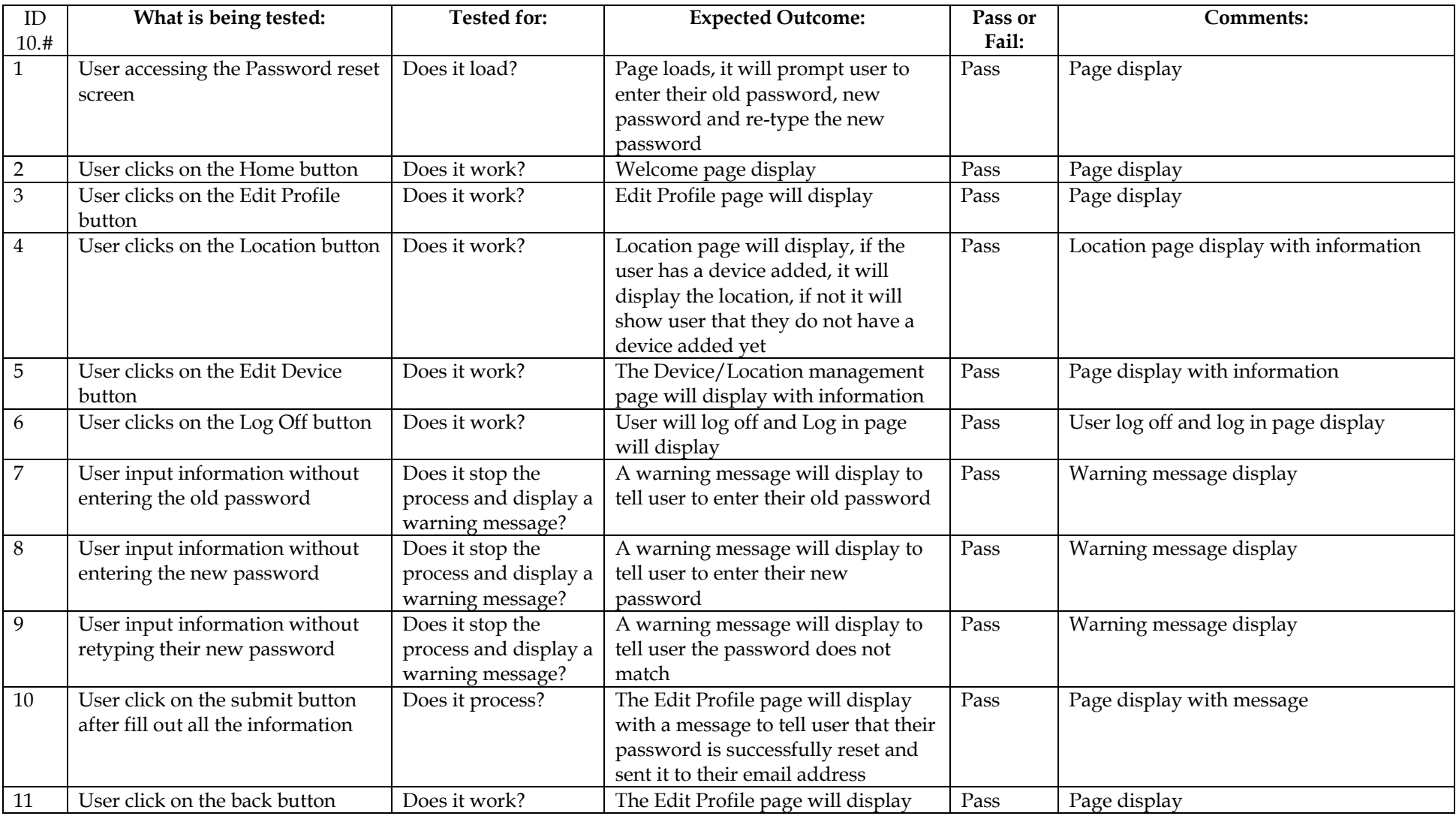

### **3. Administrator**

### **Unit Test: 3.1 Administrator Home Screen**

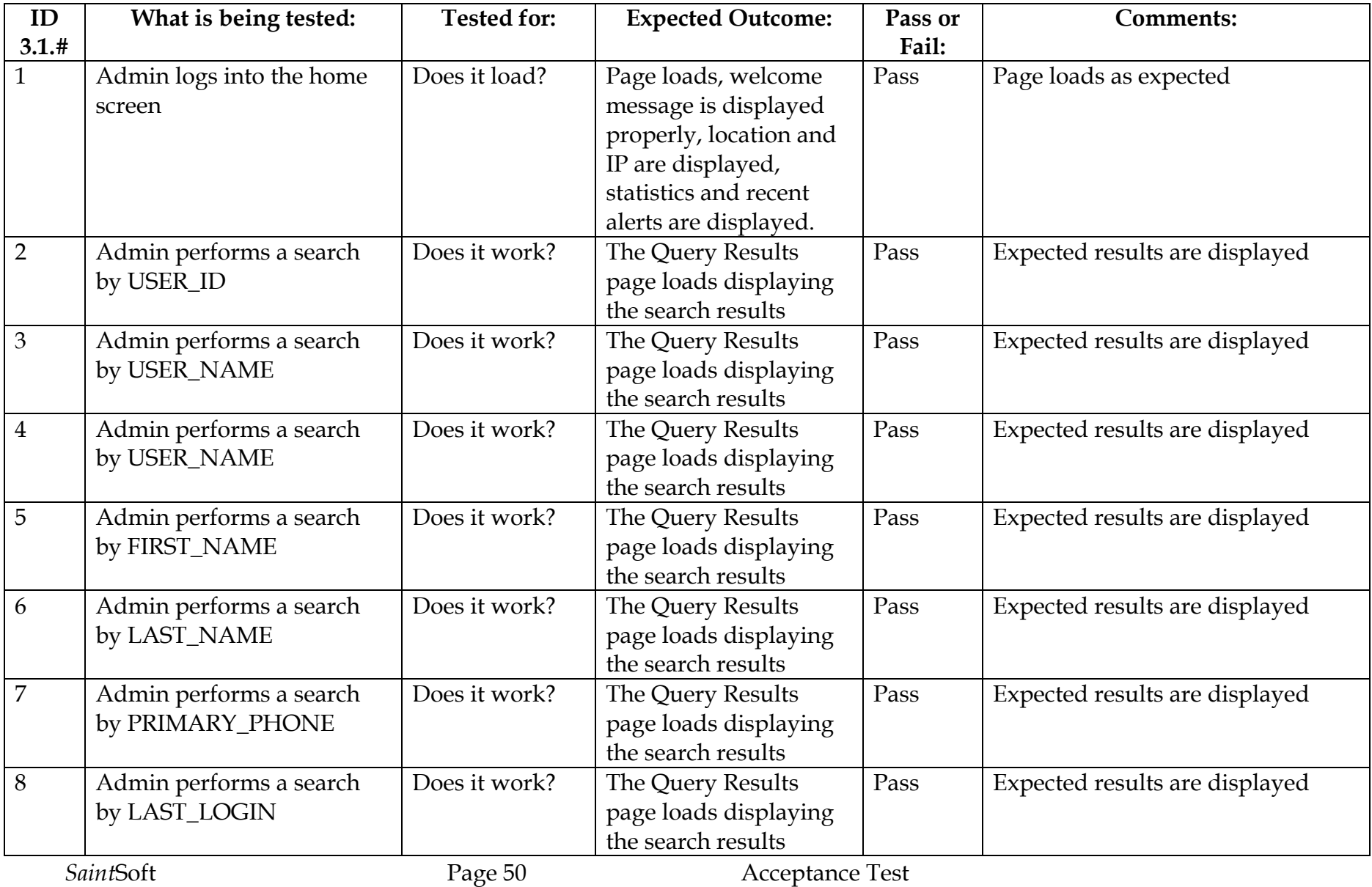

Environmental Monitoring System May 1, 2006

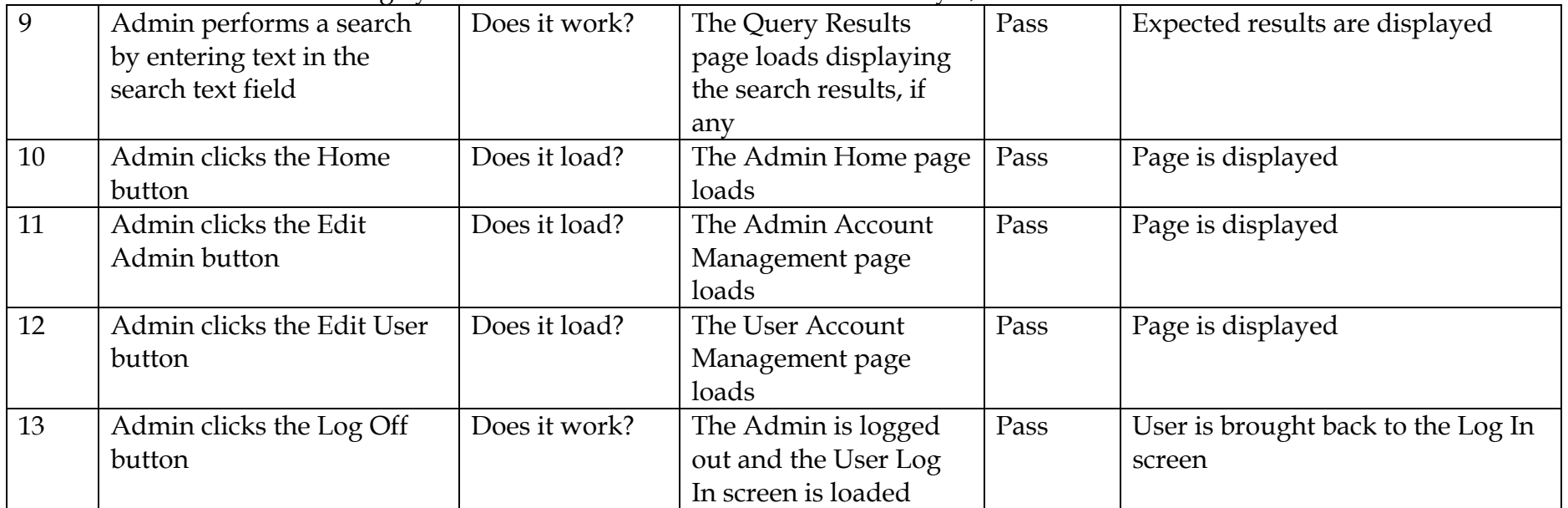

### Environmental Monitoring System May 1, 2006 **Unit Test: 3.2 Query Results Screen**

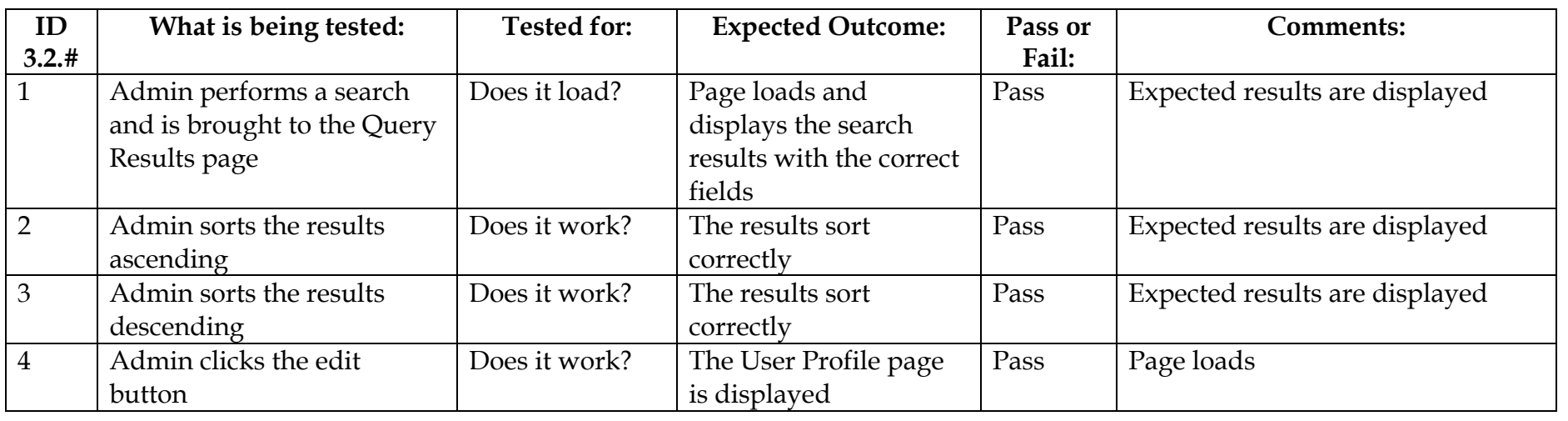

### Environmental Monitoring System May 1, 2006 **Unit Test: 3.3 User Profile Screen**

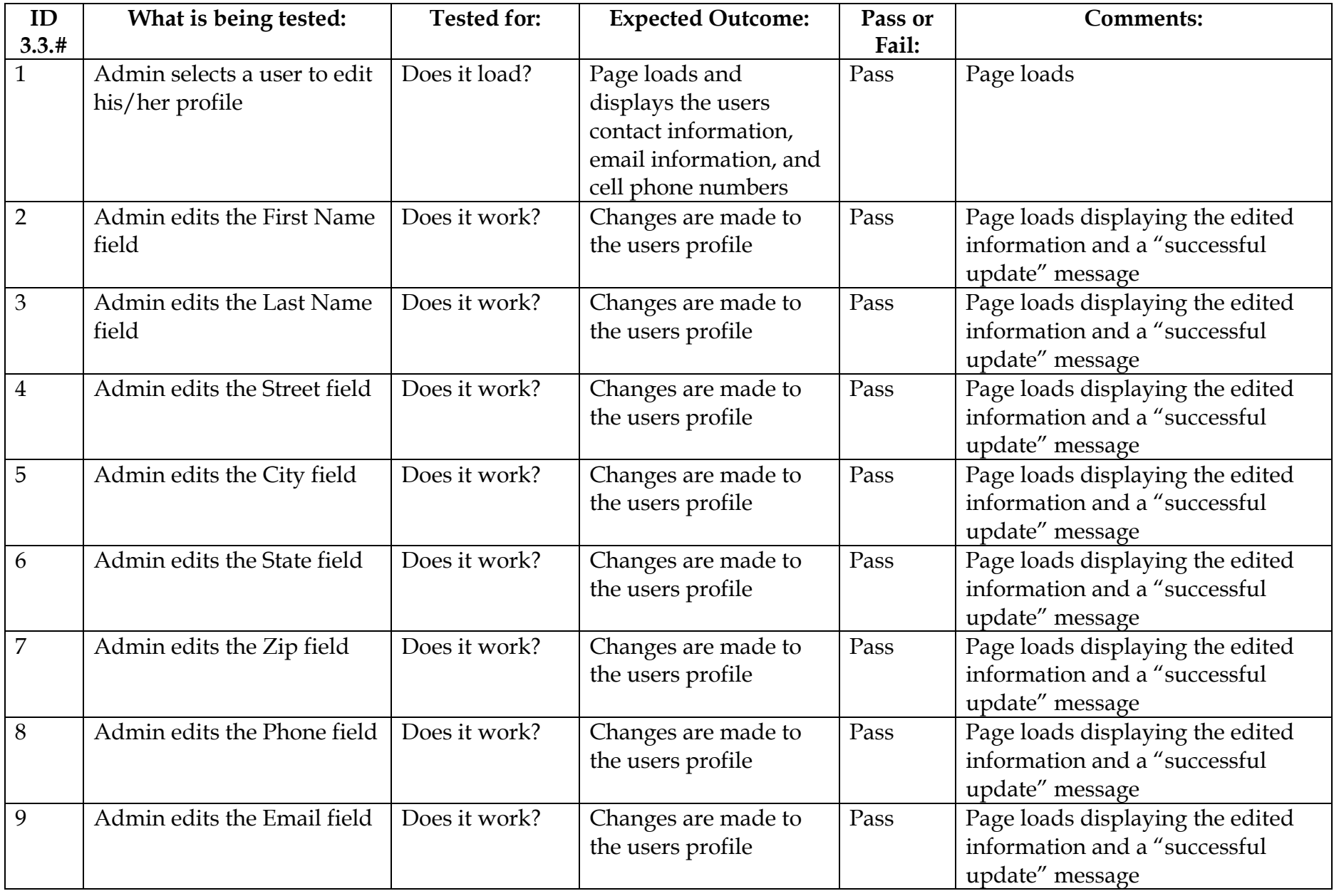

Environmental Monitoring System May 1, 2006

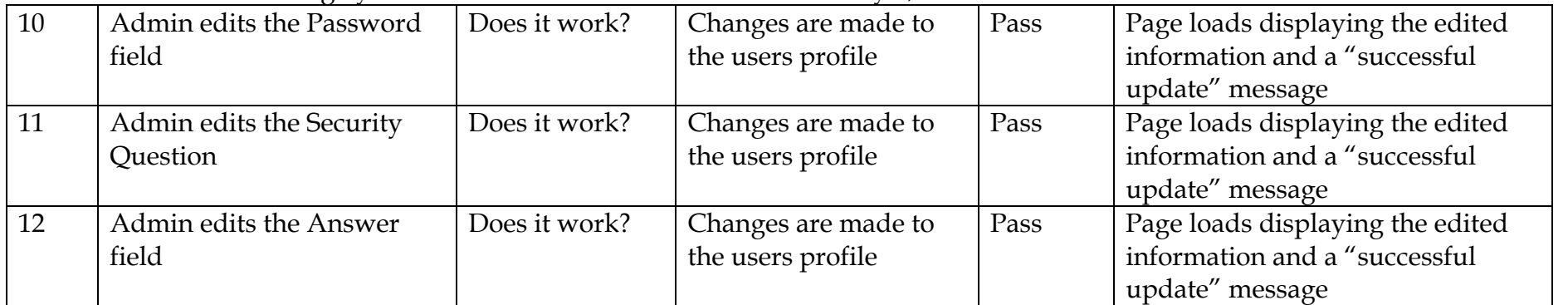

### Environmental Monitoring System May 1, 2006 **Unit Test: 3.4 Administrator Account Management Screen**

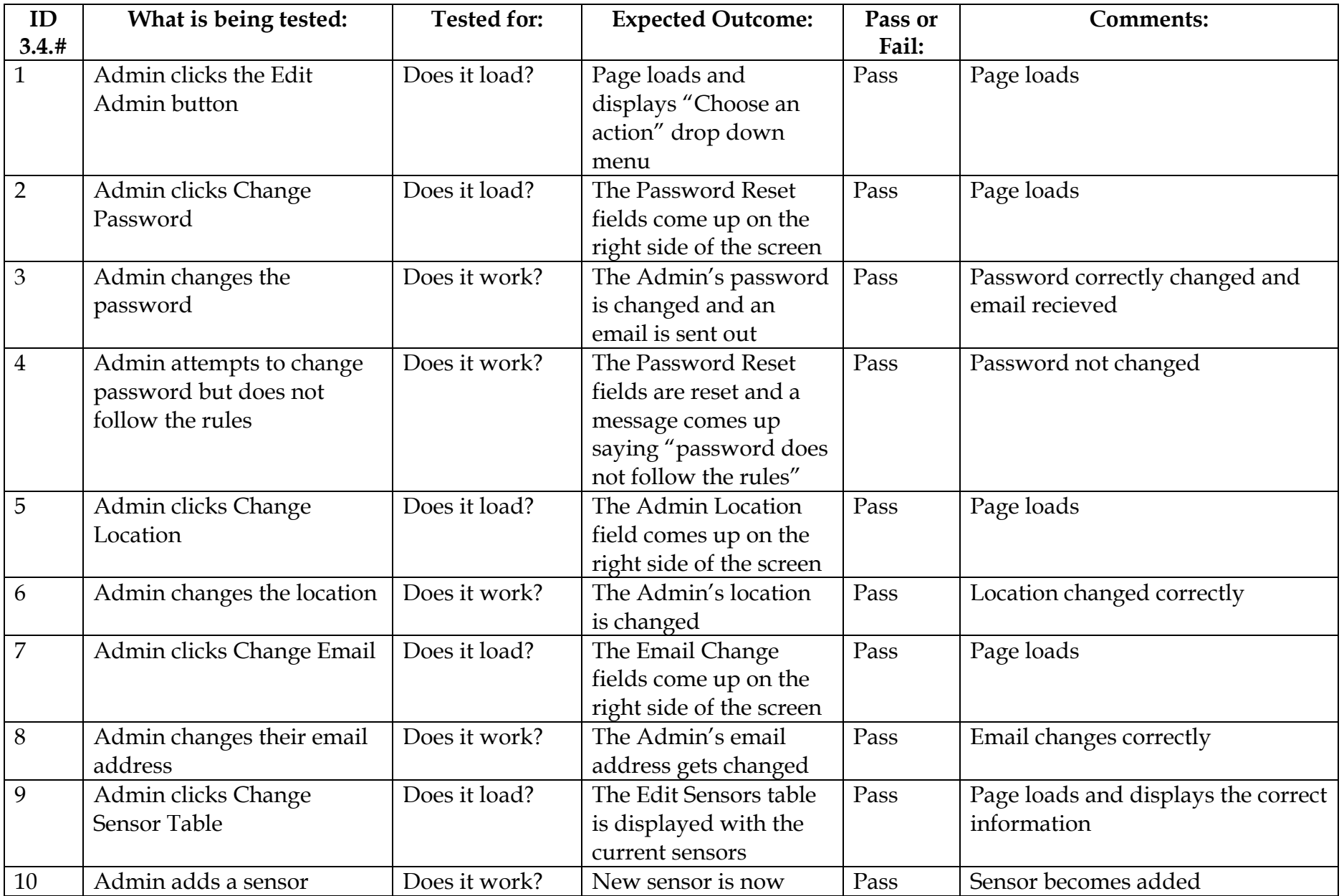

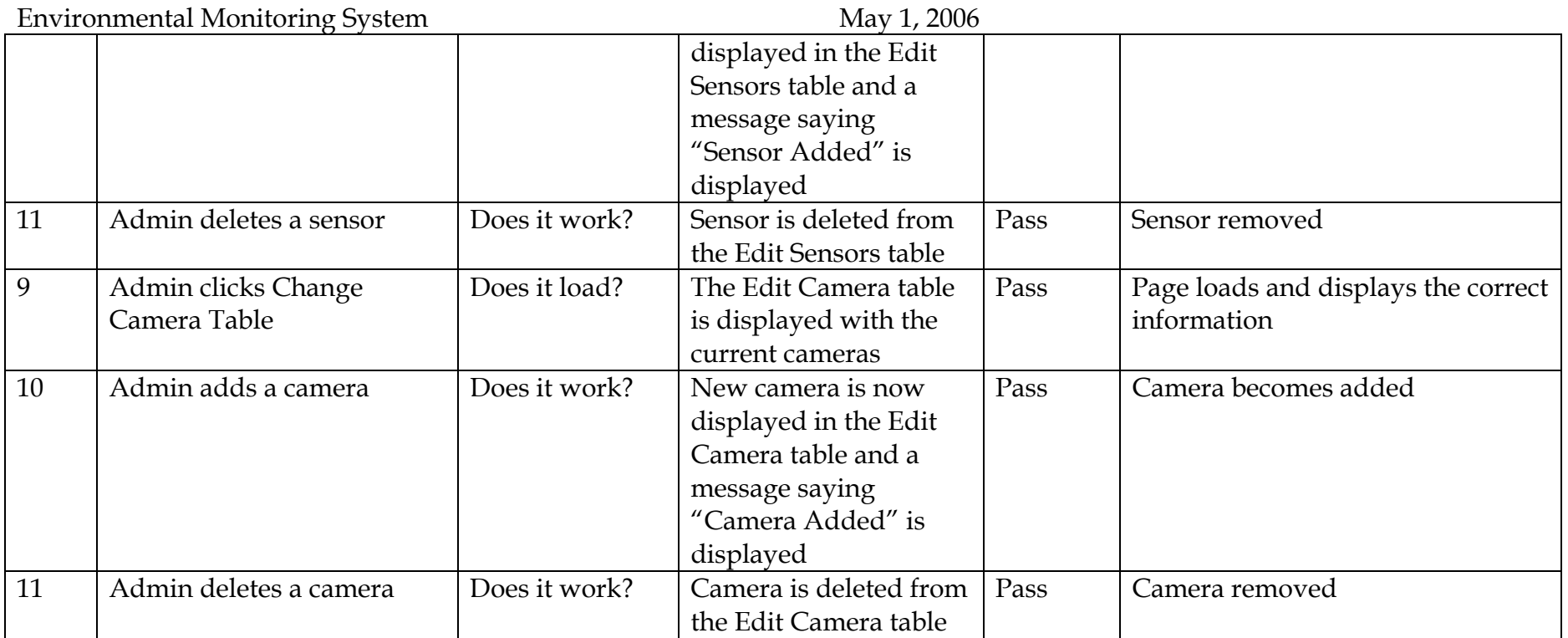

Environmental Monitoring System May 1, 2006

### **Unit Test: 3.5 User Account Management Screen**

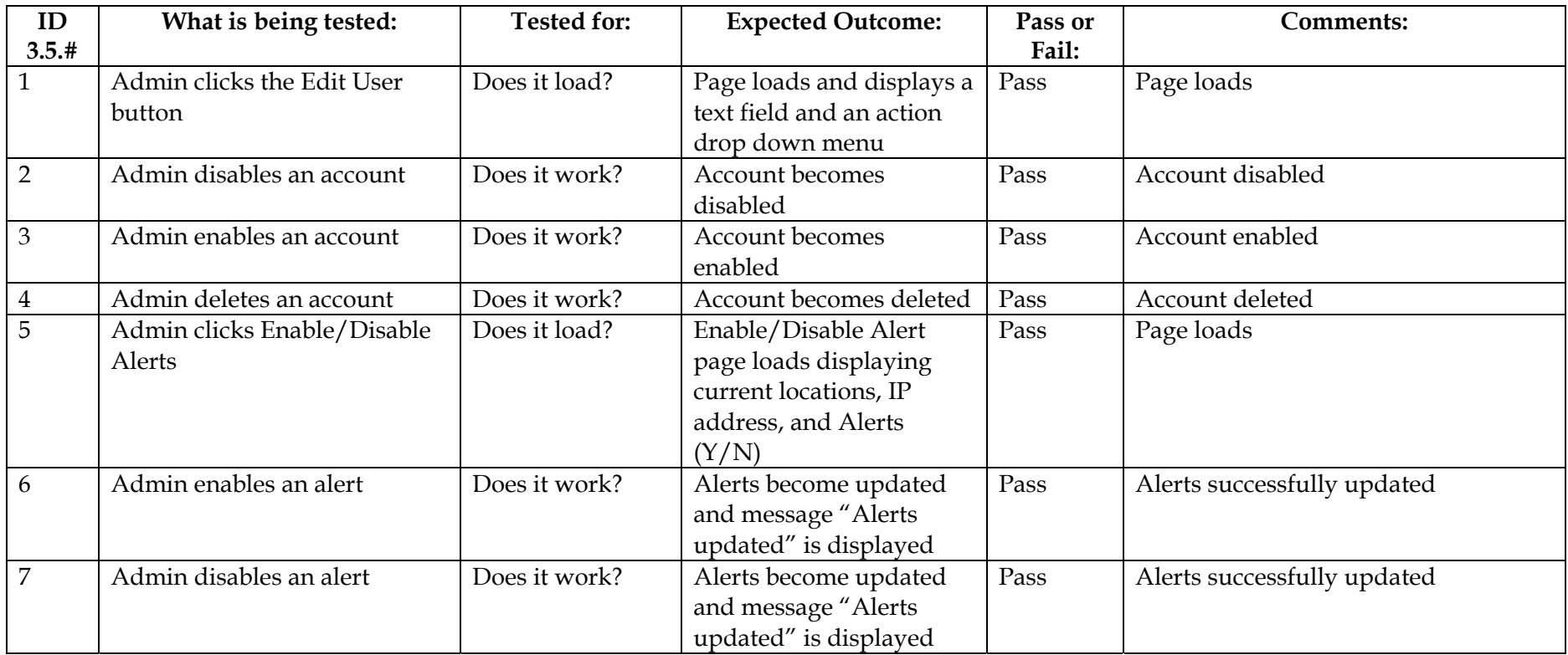

### **Unit Test: 3.6 Log Out Button Clicked**

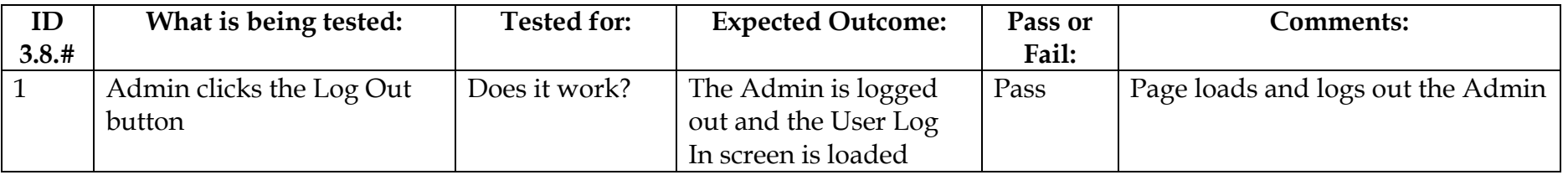

### <span id="page-58-0"></span>**7. Source Code File Listing**

/home/perm\_saintsoft/public\_html/working\_prototype top.html index.html fonts\_and\_more.css functions.php

/home/perm\_saintsoft/public\_html/working\_prototype/adddevice images directory

 adddevice.php adddevice\_action.php delete.php deviceadded.html edit.html getip.html index.html remote.html sensored.html

/home/perm\_saintsoft/public\_html/working\_prototype/admin

 images directory admin.php adminMenu html index.html navtext.html query.php userProfile.php userProfile\_action.php

/home/perm\_saintsoft/public\_html/working\_prototype/admin/account

 adminAcc.php adminAcc\_action.php adminMenu.html camera.html index.html location.html mail.html password.html sensor.html

/home/perm\_saintsoft/public\_html/working\_prototype/admin/user adminMenu.html alerts.php alerts\_action.php index.html userAcc.php userAcc\_action.php /home/perm\_saintsoft/publick\_html/working\_prototype/editprofile images directory changePass.php changePass\_action.php index.html password.php password\_action.php profile.php profile\_action.php sensored.html /home/perm\_saintsoft/publick\_html/working\_prototype/location images directory index.html index.php remote.html sensored.html wxgoos1.html wxgoos3.html /home/perm\_saintsoft/publick\_html/working\_prototype/login images directory index.html login.html login.php Login\_action.php logout.php /home/perm\_saintsoft/publick\_html/working\_prototype/main images directory content.html index.html index.php remote.html sensored.html

/home/perm\_saintsoft/publick\_html/working\_prototype/menu files remote.html sensored.html

/home/perm\_saintsoft/publick\_html/working\_prototype/register index.html register.html register.php register\_action.php register2.html register2.php register2\_action.php

/home/perm\_saintsoft/publick\_html/working\_prototype/welcome

 images directory content.html index.html link.txt remote.html sensored.html

### <span id="page-61-0"></span>**8. How To Use the System**

- 1. At the Login screen, select the "Click to Register" link to create a new account.
- 2. Begin Registration process by entering all information according to the instructions provided on the two registration pages.
- 3. Add your devices to your Environmental Monitoring System account by clicking the "Add Device" button on the top navigation bar.
- 4. Continue by entering all information pertaining to each sensor, including sensor IP address and optional camera IP address.
- 5. To view possible sensored locations, click on the "Locations" button on the top navigation bar and select a location from the list to view information pertaining to that sensored location.
- 6. To set alert thresholds for each of the registered sensors, please refer to the instructions provided by your device manufacturer.
- 7. To edit information for a device or to delete a device, click on the "Edit Device" button located on the top navigation bar at the top of the page, continue by following all instructions.
- 8. To edit your user profile, click on the "Edit Profile" button at the top of the page and follow all instructions.
- 9. To view user information including location status, IP address and alerts, click on the "Home" button located on the top navigation bar.
- 10. To securely log out of the system, click on the "Log Out" button.

### **9. Environmental Constraints/Specs**

Our Environmental Monitoring System was created using Oracle 9i to create our database on an Apache server, Dreamweaver, and PHP 4.1.2 to create the web pages. We also used the Windows XP (service pack 2) as an operating system. Our system will run on Windows XP, Windows 2000, Mac OS X, Internet explorer (ver. - 6.0.2800.1106), Firefox, and Netscape (ver 7.1).

### <span id="page-62-0"></span>**10. Appendices**

#### **10.1 Glossary of Terms**

Apache- Apache is an open source web server that runs on most commonly used platforms

Database – A collection of data arranged for ease and speed of search and retrieval.

Gantt Chart: A chart that depicts progress in relation to time, often used in planning and tracking a project.

IP Address – Each machine connected to the Internet has an address known as an Internet Protocol address that takes the form of four numbers separated by dots, for example: 123.45.67.890.

MySql- An open source relational database management system (RDBMS) that uses Structured Query Language (SQL), the most popular language for adding, accessing, and processing data in a database.

Oracle - a relational database management system (RDBMS) developed and copyrighted by the Oracle Corporation.

PHP- The PHP Hypertext Preprocessor is a programming language that allows web developers to create dynamic content that interacts with databases.

Remote User - A registered user who is accessing the system from a computer that doesn't have any devices attached to it. This user is able to view the information from other sensors, but can not change information or settings for those sensors. The user, however, is able to add new devices to their account.

Sensored User - A user accessing the system from a computer in which at least one device is registered. This type of user is able to view information pertaining to their sensors as well as make changes to the sensors specific to that computer. The user is able to add or remove sensors from their account.

Administrator – User that oversees the web based system, performing maintenance as needed, and also has the ability to make specified changes to other user accounts and devices.

#### <span id="page-63-0"></span>**10.2 Gantt Chart**

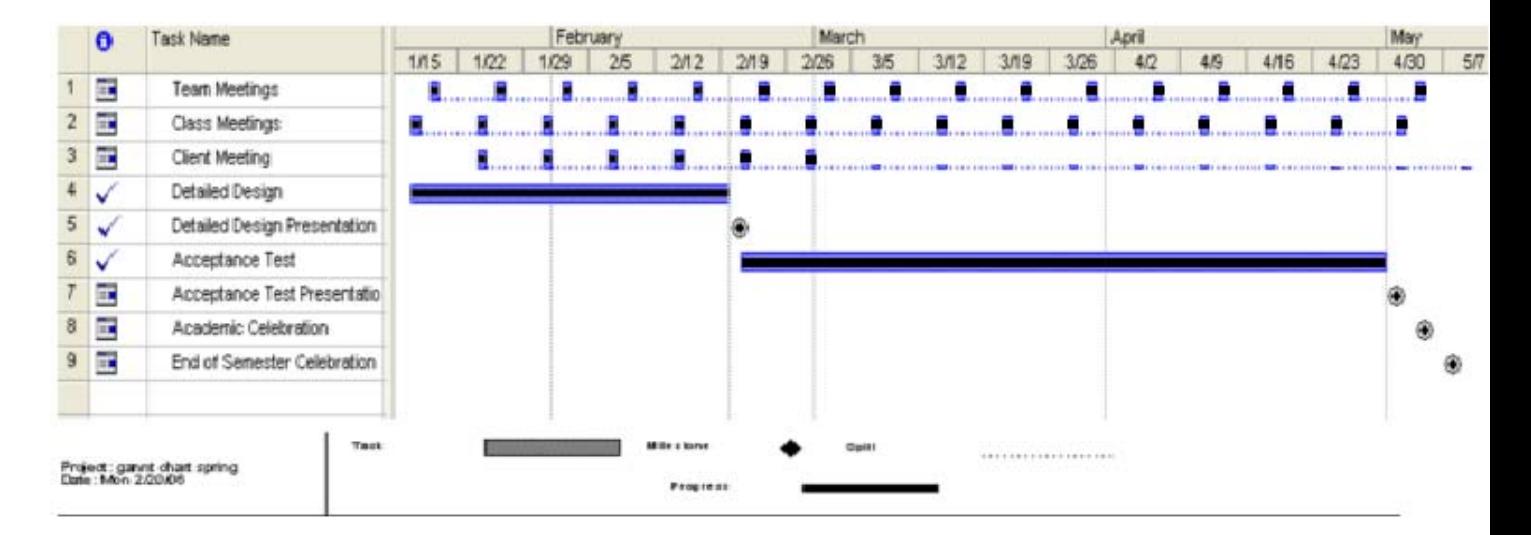